Version 1.01 | 05/27/2013

## **D-Link**<sup>®</sup>

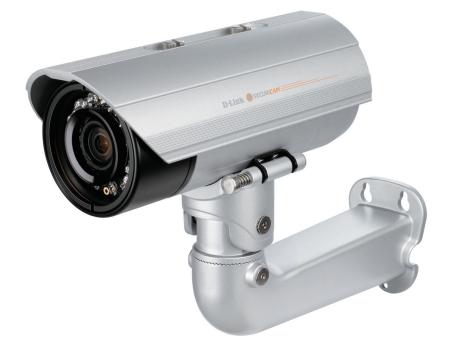

# **User Manual**

# Full HD WDR Day & Night Outdoor Network Camera

DCS-7513

# Preface

D-Link reserves the right to revise this publication and to make changes in the content hereof without obligation to notify any person or organization of such revisions or changes. Information in this document may become obsolete as our services and websites develop and change.

# **Manual Revisions**

| Revision | Date          | Description                                     |
|----------|---------------|-------------------------------------------------|
| 1.00     | July 12, 2012 | DCS-7513 Revision A1 with firmware version 1.00 |
| 1.01     | May 27, 2013  | DCS-7513 Revision A1 with firmware version 1.00 |

# Trademarks

D-Link and the D-Link logo are trademarks or registered trademarks of D-Link Corporation or its subsidiaries in the United States or other countries. All other company or product names mentioned herein are trademarks or registered trademarks of their respective companies.

Copyright © 2013 D-Link Corporation.

All rights reserved. This publication may not be reproduced, in whole or in part, without prior expressed written permission from D-Link Corporation.

# **Table of Contents**

| Product Overview4                               |
|-------------------------------------------------|
| Package Contents4                               |
| Introduction5                                   |
| System Requirements5                            |
| Features6                                       |
| Hardware Overview7                              |
| Front7                                          |
| Sides8                                          |
| Cable Harness9                                  |
| Internal10                                      |
| Assembly and Installation11                     |
| Installing an SD Card11                         |
| Mounting the Camera13                           |
| Attaching the Camera to the Wire-in Bracket14   |
| Orienting the Camera16                          |
| Deploying the Camera17                          |
| Camera Installation Wizard19                    |
| General Connection Using 12 V DC Power          |
| Adapter19                                       |
| General Connection Using 24 V AC Power Wiring20 |
| Connection Using Power over Ethernet            |
| Software Installation22                         |
| D-ViewCam Setup Wizard25                        |
| Configuration27                                 |
| Using the Configuration Interface               |
| Live Video28                                    |
| Setup                                           |

| Setup Wizard             | 30 |
|--------------------------|----|
| Network Setup            | 36 |
| Dynamic DNS              | 39 |
| Image Setup              | 40 |
| Audio and Video          | 42 |
| Lens Control             | 44 |
| Preset                   | 45 |
| Motion Detection         | 47 |
| Time and Date            | 48 |
| Event Setup              | 49 |
| SD Card                  | 57 |
| Advanced                 | 58 |
| Digital Input/Output     | 58 |
| ICR and IR               | 59 |
| HTTPS                    | 60 |
| Access List              | 61 |
| Maintenance              | 62 |
| Device Management        | 62 |
| System                   | 63 |
| Firmware Upgrade         | 64 |
| Status                   | 65 |
| Device Info              | 65 |
| Logs                     | 66 |
| Help                     | 67 |
| DI/DO Specifications     | 68 |
| Technical Specifications | 69 |
|                          |    |

## **Product Overview** Package Contents

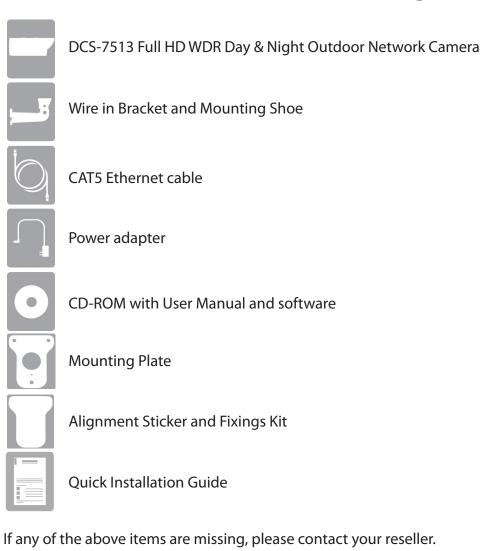

**Note**: Using a power supply with a different voltage than the one included with your product will cause damage and void the warranty for this product.

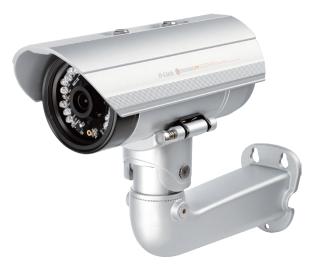

## Introduction

The DCS-7513 Full HD WDR Day & Night Outdoor Network Camera is a professional surveillance and security solution for small, medium, and large enterprises alike. The DCS-7513 uses a 2 megapixel progressive scan CMOS sensor; the professional sensor results in low noise and high sensitivity capabilities ideal for surveillance applications.

The DCS-7513 is equipped with a P-iris lens that controls the iris with extreme precision. It's built-in stepping motor maintains the iris opening at an optimal level at all times, resulting in superior image clarity and depth of field as well as image quality. Together with WDR enhancement, users can identify image details in extremely bright as well as dark environments.

The DCS-7513 has an IP67 certified weatherproof housing designed for both indoor and outdoor applications. The built-in removable IR-cut filter and IR LEDs give the DCS-7513 the capability to view up to 30M at night. The DCS-7513 also incorporates Power over Ethernet (PoE), allowing it to be easily installed in a variety of locations without the need for supplemental power cabling. The combination of IP67 housing, IR-Cut Filter, IR LEDs and PoE make the DCS-7513 an ideal solution for a high performance, reliable and cost-effective 24 hour megapixel surveillance solution with an easy clutter-free installation.

## **System Requirements**

- Computer with Microsoft Windows<sup>®</sup> 7, Vista<sup>®</sup>, or XP (for CD-ROM Setup Wizard), Mac OS or Linux
- PC with 1.3GHz or above; at least 128MB RAM
- Internet Explorer 7 or above , Firefox 3.5 or above, Safari 4 and Chrome 8.0 or above
- Existing 10/100 Ethernet-based network
- An SD memory card (optional) is required for recording to onboard storage. SDHC Class 6 or above is recommended.
- Broadband Internet connection

## **Features**

#### P-iris

The P-iris lens in the DCS-7513 solves the long-standing problem of capturing sharp images in varying light conditions. The the DCS-7513 optimizes the iris opening under all lighting conditions and the result is images with better contrast, clarity, resolution and depth of field with improved image sharpness and increased image usability for network video surveillance.

#### **Remote Zoom & Focus**

The remote focus function eliminates the need for manual focusing at the camera position and allowing the user to make key adjustments from any computer. The remote zoom functionality allows the user to make final adjustments to the zoom from the computer. It provides a convenient way to ensure that the viewing angle is optimized for the scene and required need for resolution.

#### Wide Dynamic Range

Wide Dynamic Range technology neutralizes imperfect lighting, providing clear images with the right amount of contrast even when a subject is backlit

#### **Automatic Thermostat Temperature Regulation**

The DCS-7513 monitors and automatically regulates its temperature to ensure it can perform at its optimal ability. It balances fan use against a built in heater based on a range of preset thermostatic settings. This gives the DCS-7513 the ability to perform in the most demanding of environments.

#### **Remote Monitoring Utility**

The D-ViewCam application adds enhanced features and functionality for the Network Camera and allows administrators to configure and access the Network Camera from a remote site via Intranet or Internet. Other features include image monitoring, recording images to a hard drive, viewing up to 32 cameras on one screen, and taking snapshots.

#### **IR LED for Day and Night Functionality**

The built-in infrared LEDs enables night time viewing of up to 30 meters (98 feet).

#### **IP67 Weatherproof Housing**

The DCS-7513 uses an IP67 weatherproof housing, allowing you to rest assured that in the toughest of conditions, it will continue to provide round-the-clock surveillance.

#### **PoE (Power over Ethernet) for Flexible Installation**

The DCS-7513 can draw all the power it needs from a PoE switch or PoE injector for a simple and clutter-free installation.

## Hardware Overview Front

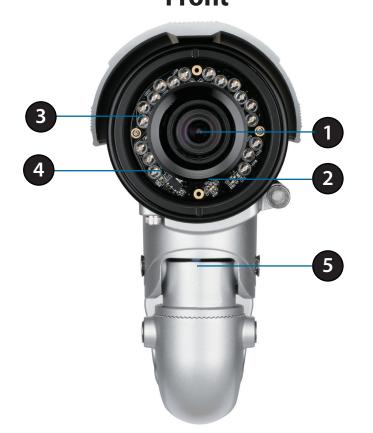

| 1 | Camera Lens         | Vari-focal lens to record video of the surrounding area                                                 |
|---|---------------------|----------------------------------------------------------------------------------------------------|
| 2 | Light Sensor        | The light sensor measures the lighting conditions and switches between color and infrared accordingly   |
| 3 | IR LEDs             | Infrared LEDs illuminate the camera's field of view at night                                            |
| 4 | Power/Status LED    | Indicates the camera's current status                                                                   |
| 5 | Weatherproof Casing | The camera is housed in an IP67 certified weatherproof casing, which protects it against rain and dust. |

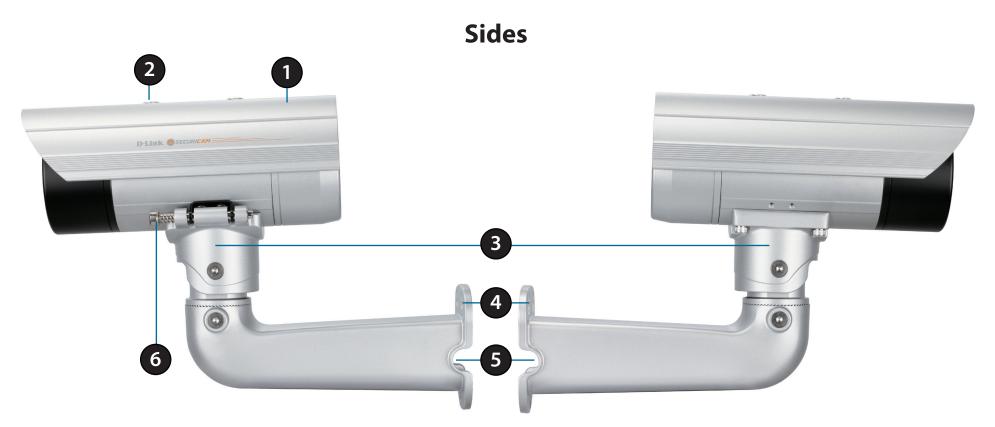

| 1 | Adjustable Top Shield | Shields the camera sensor from direct sunlight.                       |
|---|-----------------------|-----------------------------------------------------------------------|
| 2 | Adjustment Screw      | Allows positioning of top shield.                                     |
| 3 | Camera Shoe           | Adjustable mounting seat.                                             |
| 4 | Wire in Bracket       | Tightly assembles and protects the cables from outdoor wear and tear. |
| 5 | Cable Channel         | Channel for cable placement.                                          |
| 6 | Quick Release Rod     | Allows the camera to be swiveled into position for easy maintenance.  |

### **Cable Harness**

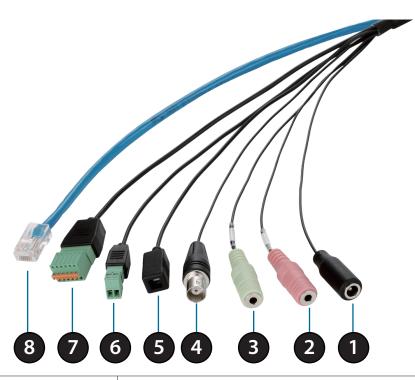

| 1 | Power Connector      | Power connector for the provided 12V DC power adapter.                                                          |
|---|----------------------|----------------------------------------------------------------------------------------------------|
| 2 | Audio In (Red)       | Connects to a microphone.                                                                                       |
| 3 | Audio Out (Green)    | Connects to a speaker.                                                                                          |
| 4 | BNC Connector        | The BNC connector is recommended for use with handheld monitors to check the Field of View during installation. |
| 5 | <b>Reset Button</b>  | Press and hold the recessed button for 10 seconds to reset the camera.                                          |
| 6 | 24 V Power Connector | Connects to 24 V AC power supply.                                                                               |
| 7 | DI/DO Connector      | I/O connectors for external devices. 12V DC output.                                                             |
| 8 | Ethernet Jack        | Connects to an RJ45 Ethernet port. Can be used with PoE to provide power to the camera.                         |

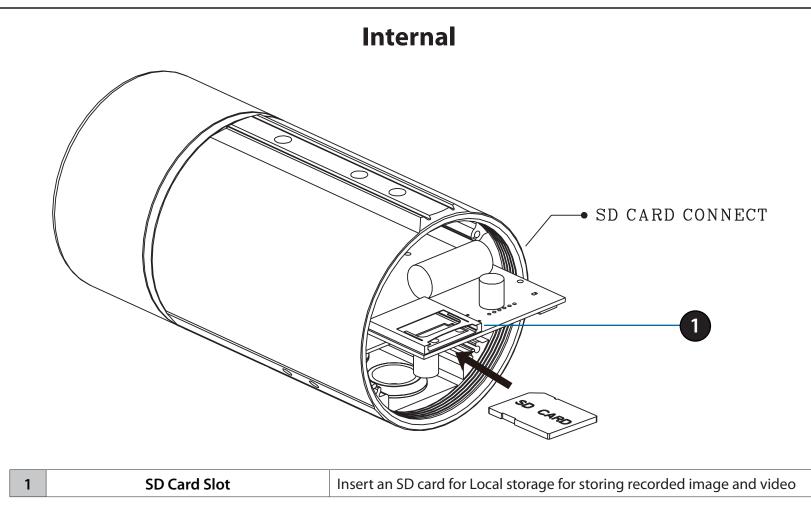

**Note:** For step-by-step instruction on how to insert an SD card please skip to "Installing an SD Card" on page 11.

## Assembly and Installation Installing an SD Card

#### Step 1

Place the camera face down on a non-slip flat surface.

#### Step 2

Remove the adjustable top shield by removing the two retaining screws.

#### Step 3

Remove the base of the camera by holding the camera firmly and rotating the base in a counter clockwise direction.

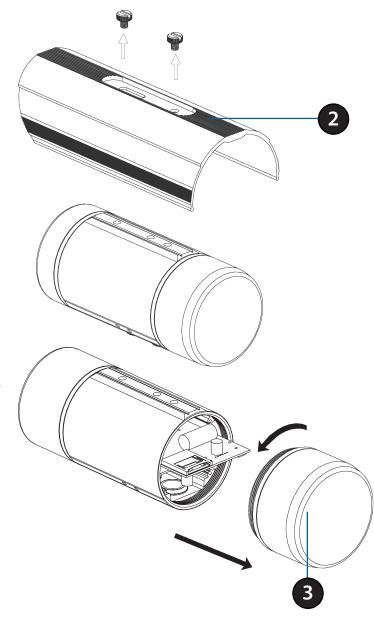

#### Step 4

Insert your SD memory card into the slot with the notch oriented to the fore of the camera.

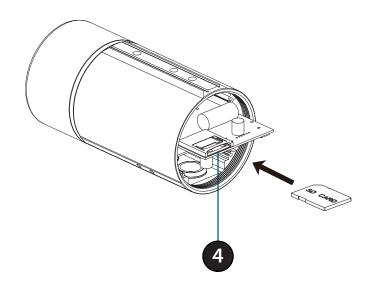

#### Step 5

Replace the base of the camera by holding the camera firmly and rotating the base in a clockwise direction ensuring a tight fit.

Note: Users are advised to ensure that the weatherproof seals are secured firmly in place.

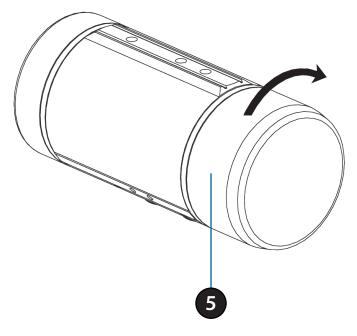

## **Mounting the Camera**

The DCS-7513 is suitable for mounting to a wall using the camera shoe and wire-in bracket provided.

#### Step 1

Straighten the two sets of cables from the camera side by side.

#### Step 2

Pass individual cables into the wire-in bracket ensuring the head of each has fully passed through the bend.

#### Step 3

Once all the cables are in the wire-in bracket push the cable until you are able to pull them through the base of the bracket.

#### Step 4

Attach the camera bracket to the wire-in bracket following the steps outlined in "Attaching the Camera to the Wire-in Bracket" on page 14.

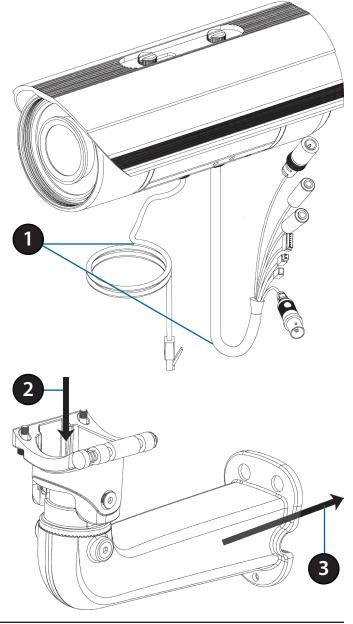

### Attaching the Camera to the Wire-in Bracket

#### Note:

Before attaching the camera to the wire-in bracket, ensure the camera shoe is oriented correctly for its final position. For instructions on how to orient the camera shoe skip to "Orienting the Camera" on page 16.

#### Step 1

Using the two screws provided attach the quick release retention clip to the underside of the camera.

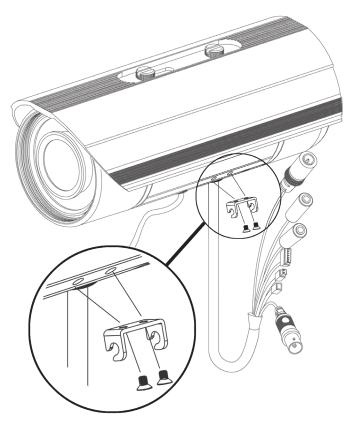

#### Step 2

Push the quick release rod to reveal the attachment notches.

#### Step 3

Slot the quick release retention clip over the quick release rod.

#### Step 4

Allow the quick release rod to return.

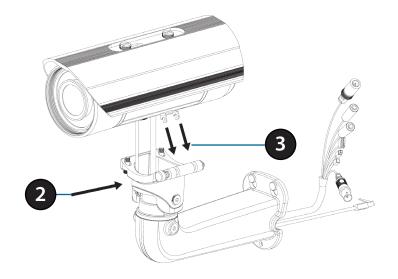

#### Step 5

Using the Allen Wrench provided, tighten the two remaining fixing bolts.

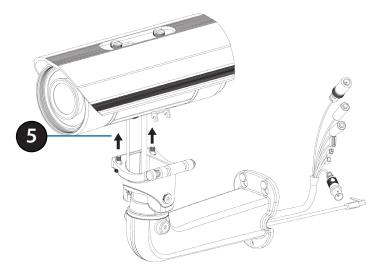

### **Orienting the Camera**

The DCS-7513 can be adjusted to ensure an optimal viewing position when mounted to a wall by following the steps outlined.

#### Step 1

Using the Allen Wrench provided, loosen the adjusting bolts on both sides of the camera shoe. This will allow you to adjust the vertical orientation of the camera.

#### Step 2

Firmly tighten the adjustment bolts on both sides of the camera shoe.

#### Step 3

Using the Allen Wrench provided, loosen the adjusting bolts on both sides of the wire-in bracket. This will allow you to adjust the horizontal orientation of the camera.

#### Step 4

Firmly tighten the adjustment bolts on both sides of the wire-in bracket.

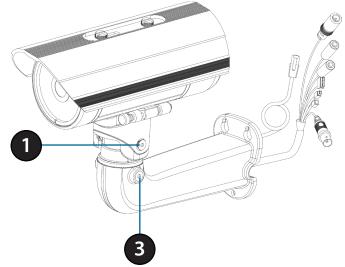

## **Deploying the Camera**

**Note:** Before deploying the camera to a fixed location, it is recommended that you take a photo from the desired location to ensure an adequate field-of-view.

#### Step 1

Position the Alignment Sticker in the desired location making sure the Camera and Wire-in-Bracket have sufficient space. Use the dimension diagrams in "Dimensions" on page 71 for additional reference.

#### Step 2

Use a 6mm drill bit to make required holes approximately 30mm deep.

#### Step 3

Remove the Alignment Sticker.

#### Step 4

Insert wall anchors and affix the mounting plate using the screws provided.

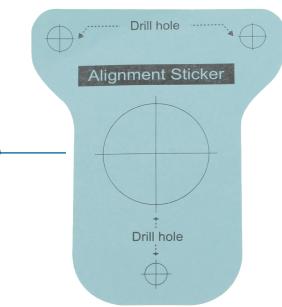

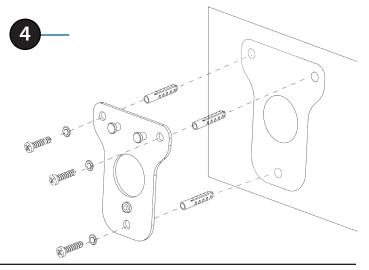

#### Step 5

Suspend the camera and wire-in bracket from the two lugs on the mounting plate.

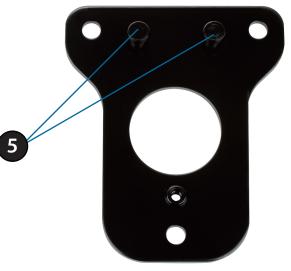

#### Step 6

Fasten the camera firmly to the mounting plate using the screw provided ensuring clear passage for the cables through the cable channel or via the mounting plate cut-out.

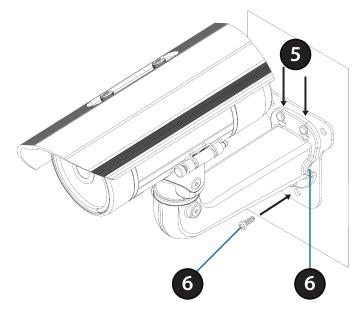

## **Camera Installation Wizard**

### **General Connection Using 12 V DC Power Adapter**

#### Step 1

Connect the network camera to a hub via an Ethernet cable.

#### Step 2

Connect the supplied power cable from the camera to a power outlet.

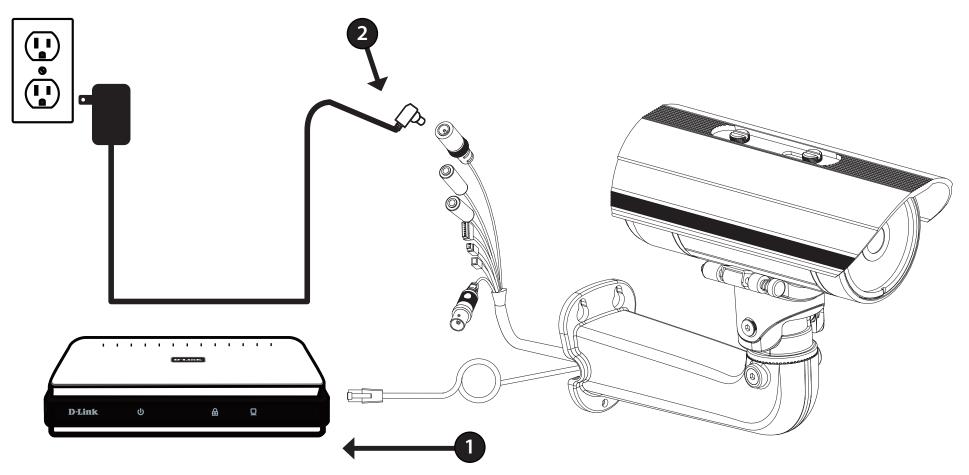

### **General Connection Using 24 V AC Power Wiring**

#### Step 1

Connect the network camera to a hub via an Ethernet cable.

#### Step 2

Connect the supplied power cable from the camera to a power source such as your building's emergency power.

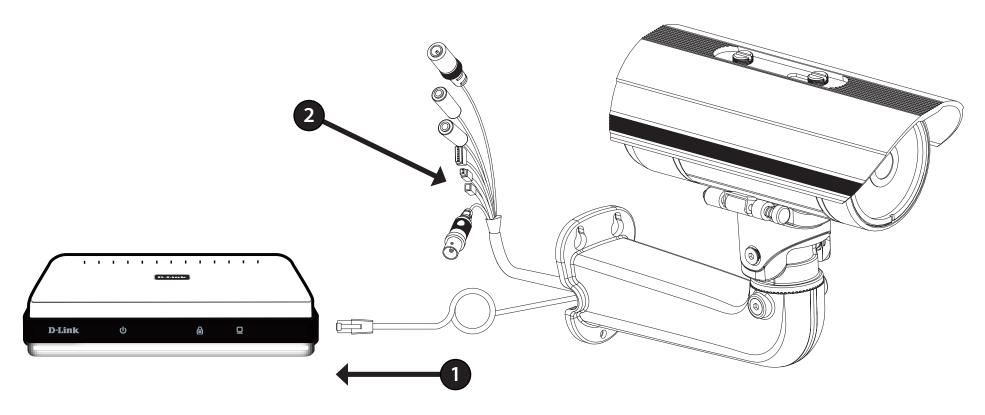

### **Connection Using Power over Ethernet**

#### Step 1

If you are using a PoE hub, connect the IP camera to the hub via an Ethernet cable, which will provide transmission of both power and data over a single cable.

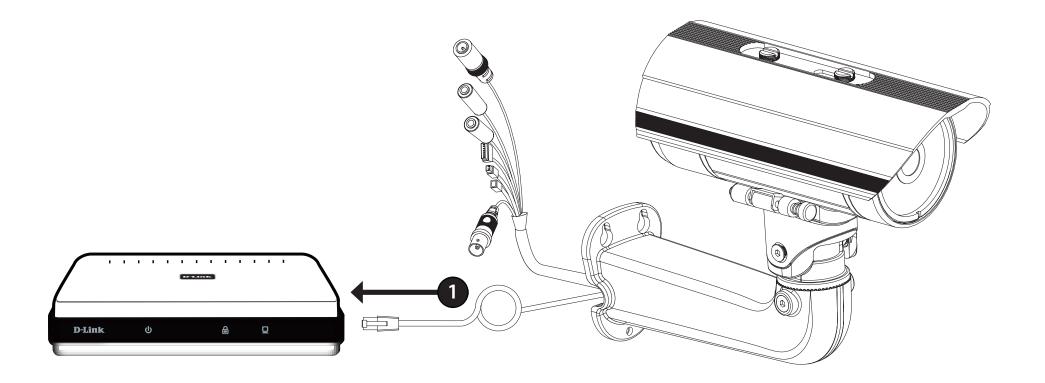

## **Software Installation**

#### Step 1

Insert the Installation CD-ROM into your computer's optical drive to start the autorun program.

The CD-ROM will open the Camera Installation Wizard. The Setup Wizard will guide you through the installation process through to configuring your camera.

#### Note:

If the autorun program does not automatically start on your computer, go to Windows, click **Start** > **Run**. In the Run command box type **D:\autorun.exe**, where D: represents your CD-ROM drive.

#### Step 2

Accept the End User Licence Agreement and follow the on screen prompts to install the Camera Installation Wizard.

#### Step 3

Select your camera from the list, then click **Wizard**. If you have multiple cameras, you can identify them by the MAC ID printed on the label on the back of your camera.

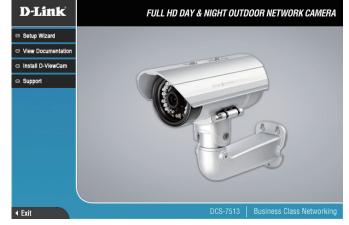

| D-Link<br>ding Networks for People | SECURICAM Network |                    |             |
|------------------------------------|-------------------|--------------------|-------------|
|                                    | MAC Address       | Current IP Address | Device Name |
|                                    | 0a.4a.ca.6a.ca.0b | 192.168.0.102      | DCS-7513    |
| Wizard                             |                   |                    |             |
|                                    |                   |                    |             |
| Search                             |                   |                    | 2           |
|                                    |                   |                    |             |
| Link                               |                   |                    |             |
| About                              |                   |                    |             |
|                                    |                   |                    |             |
| Exit                               |                   |                    |             |
|                                    |                   |                    |             |
|                                    |                   |                    |             |
|                                    |                   |                    |             |
|                                    |                   |                    |             |

Section 2: Assembly and Installation

#### Step 4

By default the **Admin ID** is "admin" and the password is blank.

It is recommended that you create and confirm a password for your device. Click **Next** to continue.

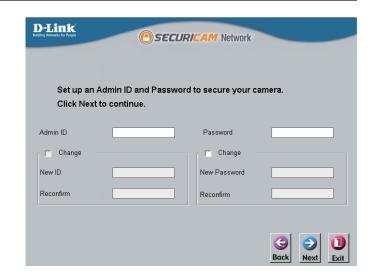

#### Step 5

Select **Static IP** if your Internet Service Provider has provided you with connection settings, or if you wish to set a static address within your home network. Enter the correct configuration information and click **Next** to continue.

Note: Select DHCP if you are unsure of which settings to choose.

Click Next to continue.

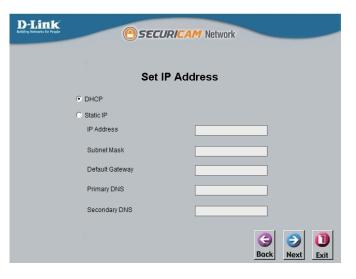

Section 2: Assembly and Installation

#### Step 6

Confirm your camera login details and IP address details and click **Restart**.

The LED on the front of the DCS-7513 will blink, then turn solid green once it successfully connects to your network..

| Admin ID       |            | admin           |             |        |
|----------------|------------|-----------------|-------------|--------|
| Password       |            |                 |             |        |
| IP Address     |            | Auto            |             |        |
| Subnet Mas     | k          | Auto            |             |        |
| Default Gate   | eway       | Auto            |             |        |
| Primary DN     | S          | Auto            |             |        |
| Secondary [    | ONS        | Auto            |             |        |
| ow you have co | nfigured a | all settings Pl | ase click h | outton |

#### Step 7

Your DCS-7513 camera is now set up, Click **Exit** to exit the wizard and can skip to "Configuration" on page 27 for advanced configuration of your camera.

| D-Link<br>hading lations to Project | (e) sec           | URICAM Network     |             |
|-------------------------------------|-------------------|--------------------|-------------|
|                                     | MAC Address       | Current IP Address | Device Name |
| Wizard<br>Search<br>Link<br>About   | 0a 4a ca 6a ca 0b | 192.168.0.102      | DCS-7513    |

### **D-ViewCam Setup Wizard**

D-ViewCam software is included for the administrator to manage multiple D-Link IP cameras remotely. You may use the software to configure all the advanced settings for your cameras. D-ViewCam is a comprehensive management tool for IP surveillance.

#### Step 1

Insert the CD-ROM into the CD-ROM drive. Click "Install D-ViewCam Software" from menu, and select "D-ViewCam" to install the VMS software.

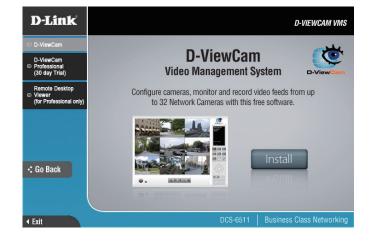

#### Step 2

Follow the Installation Wizard to install D-ViewCam.

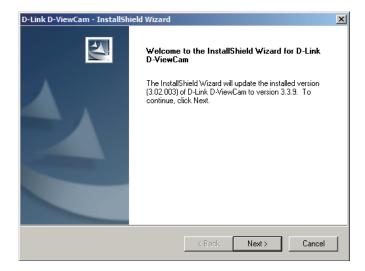

#### **Step 3** Click **Finish** to complete the installation.

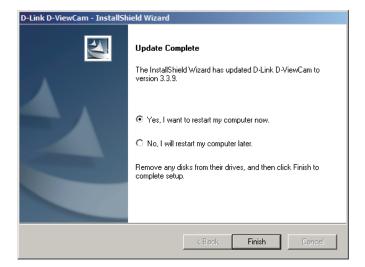

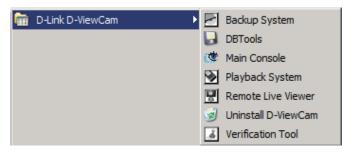

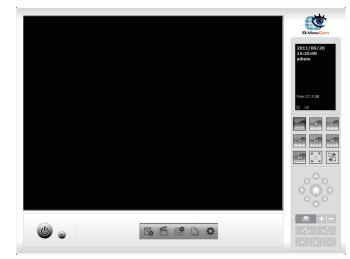

## Step 4 To start D-ViewCam, select Start > All Programs > D-Link D-ViewCam > Main Console.

#### Step 5

For more detail operation of using D-ViewCam software, please refer to D-ViewCam Manual.

# **Configuration** Using the Configuration Interface

After completing the Camera Installation Wizard, you are ready to use your camera. The camera's built-in Web configuration utility is designed to allow you to easily access and configure your DCS-7513. At the end of the wizard, click **Link**, or enter the IP address of your camera into a web browser, such as Mozilla Firefox. To log in, use the User name **admin** and the password you created in the Installation Wizard. If you did not create a password, the default password is blank. After entering your password, click **OK**.

#### Step 1

Click the **Link** button on the Wizard. The Setup Wizard will automatically open your web browser to the IP address of the camera.

#### Step 2

Enter your credentials to access the configuration interface.

| D-Link<br>Building Networks for People | Osec                             | URICAM Network                   |                                                            |
|----------------------------------------|----------------------------------|----------------------------------|------------------------------------------------------------|
| Wizard<br>Search<br>Link<br>About      | MAC Address<br>Da 4a ca 6a ca 0b | Current IP Address 192.158.0.102 | Device Name<br>DCS=7513                                    |
| Warning: This s                        | 168.0.102 at DCS-7               |                                  | ame and password.<br>The and password be<br>shout a secure |
|                                        | User name<br>Password            | ny credentials                   | )<br>DK Cancel                                             |

## **Live Video**

This section shows your camera's live video. You may select any of the available icons listed below to operate the camera. You may also select your language using the drop-down menu on the left side of the screen.

You can zoom in and out on the live video image using your mouse. Right-click to zoom out or left-click to zoom in on the image.

**SD Status:** This option displays the status of the SD card. If no SD card has been inserted, this screen will display the message "Card Invalid."

**IO Status:** This option displays the status of your I/O device if a device has been connected.

|        | Digital Input<br>Indicator  | This indicator will change color when a digital input signal is detected.                                                                    |
|--------|-----------------------------|----------------------------------------------------------------------------------------------------|
| 194    | Motion Trigger<br>Indicator | This indicator will change color when a trigger event occurs.                                                                                |
|        |                             | <b>Note:</b> The video motion feature for your camera must be enabled.                                                                       |
| REC    | Recording<br>Indicator      | When a recording is in progress, this indicator will change color.                                                                           |
|        | Control Pad                 | This control pad can be used to electronically pan, tilt, and zoom (ePTZ) within the camera's predefined view area, if one has been defined. |
| ♦      | Auto Pan                    | Starts the automatic panning function. The ROI will pan from back and forth within the FOV                                                   |
| ×      | Stop                        | Stops the camera ePTZ motion                                                                                                    |
| $\sim$ | Preset Path                 | Starts the camera's motion along the predefined path                                                                                         |

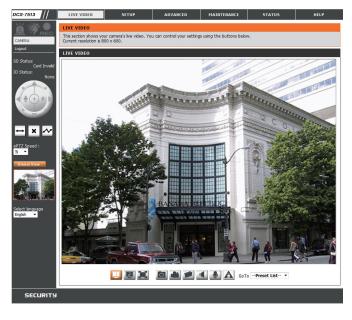

ePTZ Speed: You may select a value between 0 and 10.0 is the slowest and 10 is the fastest.

**Global View:** This window indicates the total field of view (FOV) of the camera. The red box indicates the visible region of interest (ROI).

Language: You may select the interface language using this menu.

- Uideo Profile 1
- Video Profile 2
- Video Profile 3
- Full screen mode
- Taking a Snapshot

- Record a Video Clip
- Set a Storage Folder
- Listen/Stop Audio In (from microphone)
- Start/Stop Audio Out (to speaker)
- Start/Stop Digital Output

Go To: If any presets have been defined, selecting a preset from this list will (Preset List) display it.

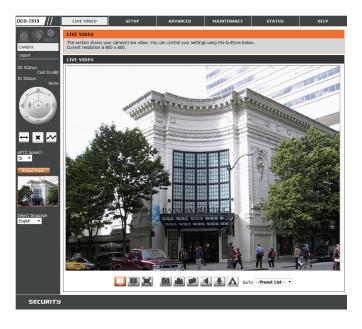

## Setup Setup Wizard

To configure your Network Camera, click **Internet Connection Setup Wizard**. Alternatively, you may click **Manual Internet Connection Setup** to manually configure your Network Camera and skip to "Network Setup" on page 36.

To quickly configure your Network Camera's motion detection settings, click **Motion Detection Setup Wizard**. If you want to enter your settings without running the wizard, click **Manual Motion Detection Setup** and skip to"Motion Detection" on page 47.

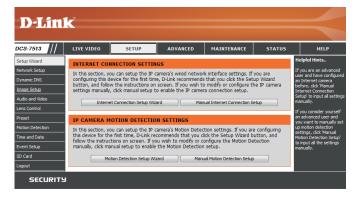

#### **Internet Connection Setup Wizard**

This wizard will guide you through a step-by-step process to configure your new D-Link Camera and connect the camera to the internet. Click **Next** to continue.

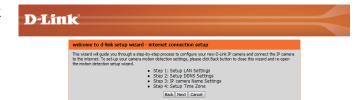

**Note:** Select DHCP if you are unsure of which settings to choose.

Click Next to continue.

| Step 1: Setup LAN Settings                                                         |                                                                    |                                                                                                    |
|------------------------------------------------------------------------------------|--------------------------------------------------------------------|----------------------------------------------------------------------------------------------------|
| camera is connected to a router, or you<br>selection of DHCP connection. Otherwise | are unsure which s<br>e, click on Static IP a<br>name and Password | ternet with a DHCP connection or Static IP address. If your IP<br>etings to pick, D-Link recommends that you keep the default<br>address to manually assign and IP address before clicking on the<br>In the case that your ISP is using PPPoE and then click on the<br>ur Username and Password. |
| ۲                                                                                  | DHCP                                                               |                                                                                                    |
| O                                                                                  | Static IP Client                                                   |                                                                                                    |
|                                                                                    | IP address                                                         | 192.168.0.105                                                                                                    |
|                                                                                    | Subnet mask                                                        | 255.255.255.0                                                                                                    |
|                                                                                    | Default router                                                     | 192.168.0.1                                                                                                    |
|                                                                                    | Primary DNS                                                        | 192.168.0.1                                                                                                    |
|                                                                                    | Secondary DNS                                                      | 0.0.0.0                                                                                                    |
|                                                                                    | Enable PPPoE                                                       |                                                                                                    |
|                                                                                    | User Name                                                          |                                                                                                    |
|                                                                                    |                                                                    | (e.g. 654321@hinet.net)                                                                                                    |
|                                                                                    | Password                                                           |                                                                                                    |
|                                                                                    |                                                                    | (e.g. 654321@hinet.net)                                                                                                    |

Select **Static IP** if your Internet Service Provider has provided you with connection settings, or if you wish to set a static address within your home network. Enter the correct configuration information and click **Next** to continue.

If you are using PPPoE, select **Enable PPPoE** and enter your user name and password, otherwise click **Next** to continue.

## If you have a Dynamic DNS account and would like the camera to update your IP address automatically, Select **Enable DDNS** and enter your host information. Click **Next** to continue.

#### Enter a name for your camera and click **Next** to continue.

## S D-Link

| If you have a Dy<br>enable DDNS and | namic DNS account and would like the IP camera to update your IP address automatically,<br>I enter in your host information below. Please click on the Next button to continue. |
|-------------------------------------|----------------------------------------------------------------------------------------------------|
|                                     | Enable DDNS                                                                                                    |
|                                     | Server Address www.dinkddns.com  << www.dinkddns.com                                                                                                    |
|                                     | Host Name                                                                                                    |
|                                     | User Name                                                                                                    |
|                                     | Password                                                                                                    |
|                                     | Verify Password                                                                                                    |
|                                     | Timeout 24 (hours)                                                                                                    |

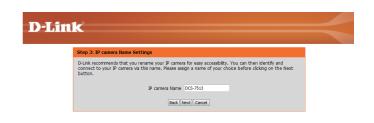

#### **D**-Link

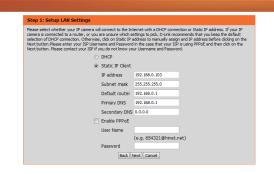

Configure the correct time to ensure that all events will be triggered as scheduled. Click **Next** to continue.

#### Confirm the settings are correct and click **Apply** to save them.

The settings will be saved to the DCS-7513 and the camera will restart.

| IP camera Name DCS-7513<br>Time Zone undefined |  |
|------------------------------------------------|--|
|                                                |  |
| DDNS Disable                                   |  |
| PPPoE Disable                                  |  |
| Back Apply Cancel                              |  |
|                                                |  |

Please configure the correct time to ensure that all events are triggered, captured and scheduled at the correct time and day and then click on the Next button.

Back Next Cancel

(GMT+08:00) Taipei

| Step 5: Setup complete        |                                                                                                    |
|-------------------------------|----------------------------------------------------------------------------------------------------|
|                               | era settings. Click on the Back button to review or modify settings or click on the Apply<br>is recommended to note down these settings in order to access your IP camera on the |
| Changes saved.IP camera's net | work is restarting, please wait for 19 seconds                                                                                                    |
|                               |                                                                                                    |

Enable Daylight Saving 📃

Time Zone

| D-Lin | K                                                                                                    |
|-------|----------------------------------------------------------------------------------------------------|
|       | Step 5: Setup complete                                                                                                    |
|       | Below is a summary of your IP camera settings. Click on the Back button to review or modify settings or click on the<br>button if all settings are correct. It is recommended to note down these settings in order to access your IP camer<br>network or via your web forwere. |
|       | IP Address DHCP                                                                                                    |
|       | IP camera Name DCS-7513                                                                                                    |
|       | Time Zone undefined                                                                                                    |

### **Motion Detection Setup Wizard**

This wizard will guide you through a step-by-step process to configure your camera's motion detection functions.

Click Next to continue.

#### Step 1

This step will allow you to enable or disable motion detection, specify the detection sensitivity, and adjust the camera's ability to detect movement.

You may specify whether the camera should capture a snapshot or a video clip when motion is detected.

Please see the **Motion Detection** section on "Motion Detection" on page 47 for information about how to configure motion detection.

#### Step 2

This step allows you to enable motion detection based on a customized schedule. Specify the day and hours. You may also choose to always record whenever motion is detected.

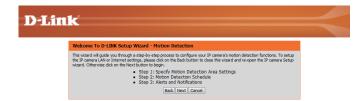

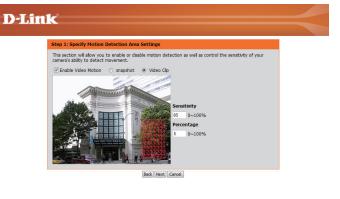

| Step 2: Hotion Detection Schedule           This final step alons you to specify how you receive notification of comma events. Choose between an end notification a setura sin FT Modification. You will need you erral account settings or FTP details. If you are unsure of this information, please contact your ESP. Once you have entered this information, please icks on the Next buttom.           You you will won You you you will you you you you you you you you you you | This final step allows you to specify how you receive notification of camera events. Choose between an<br>emainofication or atematively you can setup an TP Notification. You will need your email account<br>settings of FP defail. If you are unued to this information, please contact your SP. Once you have<br>entered this information, please cick on the Nex boutton.<br>If Sun IV Mon IV Tue IV Wed IV Thu IV Fit IV Sat<br>Time |
|----------------------------------------------------------------------------------------------------|----------------------------------------------------------------------------------------------------|
| emain fortification or alternatively viou can setup an FTP Notification. You will need your email account<br>settings or FTP detail. If you are unused this information, please contact your ISP. Once you have<br>entered this information, please cick on the Next Dutton.<br>If your ID Mon ID Tue ID Wed ID Thu ID Fit ID Sat<br>Time                                                                                                    | emain offication or alternatively vou can stetup an FTP Notfication. You will need your email account<br>settings of FTP defail. If you are unused of this information, please contact your ISP. Once you have<br>entered this information, please cick on the Next button.<br>If your JM non IP Tue IP Wed IP Thu IP Fri IP Sat<br>Time<br>Ahvays                                                                                        |
| Time                                                                                                    | Time                                                                                                    |
|                                                                                                    | <ul> <li>Always</li> </ul>                                                                                                    |
| Always                                                                                                    |                                                                                                    |
|                                                                                                    | Fram 00 x 00 x To 23 x 59 x                                                                                                    |

#### Step 3

This step allows you to specify how you will receive event notifications from your camera. You may choose not to receive notifications, or to receive notifications via e-mail or FTP.

Please enter the relevant information for your e-mail or FTP account.

Click Next to continue.

**Step 4** You have completed the Motion Detection Wizard.

Please verify your settings and click **Apply** to save them.

Please wait a few moments while the camera saves your settings and restarts.

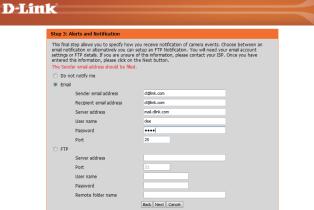

| Step 4: Setup                           | Complete                                                                  |                                                                         |
|-----------------------------------------|---------------------------------------------------------------------------|-------------------------------------------------------------------------|
| You have complete<br>on the Apply butto | d your IP camera setup. Please clic<br>n to save and apply your settings. | k the Back button if you want to review or modify your settings or dick |
|                                         | Motion Detection :                                                        | Enable                                                                  |
|                                         | EVENT :                                                                   | Video Clip                                                              |
|                                         | Schedule Day :                                                            | Sun ,Mon ,Tue ,Wed ,Thu ,Fri ,Sat ,                                     |
|                                         | Schedule Time :                                                           | Always                                                                  |
|                                         | Alerts and Notification :                                                 | Email                                                                   |

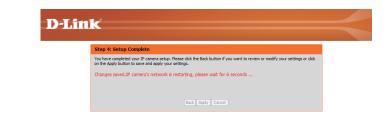

### **Network Setup**

Use this section to configure the network connections for your camera. All relevant information must be entered accurately. After making any changes, click the **Save Settings** button to save your changes.

- LAN Settings: This section lets you configure settings for your local area network.
  - **DHCP:** Select this connection if you have a DHCP server running on your network and would like your camera to obtain an IP address automatically.

If you choose DHCP, you do not need to fill out the IP address settings.

- Static IP Client: You may obtain a static or fixed IP address and other network information from your network administrator for your camera. A static IP address may simplify access to your camera in the future.
  - IP Address: Enter the fixed IP address in this field.
- Subnet Mask: This number is used to determine if the destination is in the same subnet. The default value is 255.255.255.0.
- **Default Gateway:** The gateway used to forward frames to destinations in a different subnet. Invalid gateway settings may cause the failure of transmissions to a different subnet.
  - **Primary DNS:** The primary domain name server translates names to IP addresses.

Secondary DNS: The secondary DNS acts as a backup to the primary DNS.

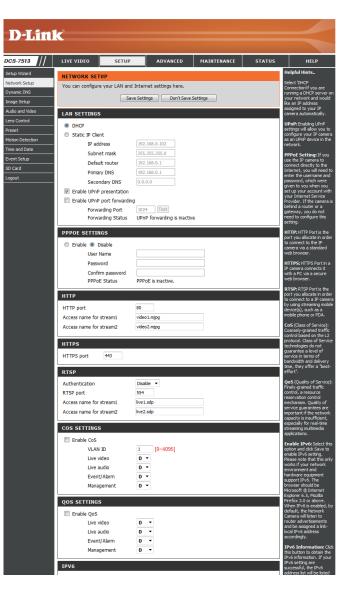

**Enable UPnP Presentation:** Enabling this setting allows your camera to be configured as a UPnP device on your network.

Enable UPnP Port Forwarding: Enabling this setting allows the camera to add port forwarding entries into the router automatically on a UPnP capable network.

Enable PPPoE: Enable this setting if your network uses PPPoE.

User Name / Password: Enter the username and password for your PPPoE account. Re-enter your password in the Confirm Password field. You may obtain this information from your ISP.

HTTP Port: The default port number is 80.

Access Name for Stream 1~3: The default name is video#.mjpg, where # is the number of the stream.

- **HTTPS Port:** You may use a PC with a secure browser to connect to the HTTPS port of the camera. The default port number is 443.
- Authentication: Choose to enable or disable RTSP digest encryption. Digest encryption uses MD5 hashes.
  - **RTSP Port:** The port number that you use for RTSP streaming to mobile devices, such as mobile phones or PDAs. The default port number is 554. You may specify the address of a particular stream. For instance, live1.sdp can be accessed at rtsp://x.x.x.v/video1.sdp where the x.x.x.x represents the ip address of your camera.

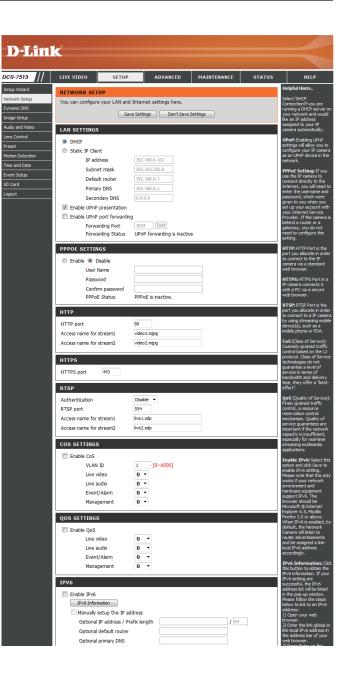

- **Enable CoS:** Enabling the Class of Service setting implements a best-effort policy without making any bandwidth reservations.
- **Enable QoS:** Enabling QoS allows you to specify a traffic priority policy to ensure a consistent Quality of Service during busy periods. If the Network Camera is connected to a router that itself implements QoS, the router's settings will override the QoS settings of the camera.
- **Enable IPv6:** Enable the IPv6 setting to use the IPv6 protocol. Enabling the option allows you to manually set up the address, specify an optional IP address, specify an optional router and an optional primary DNS.

**Enable Multicast for stream** The DCS-7513 allows you to multicast each of the available streams via group address and specify the TTL value for each stream. Enter the port and TTL settings you wish to use if you do not want to use the defaults.

| COS SETTINGS                    |                          | streaming multimedia                                           |
|---------------------------------|--------------------------|----------------------------------------------------------------|
| Enable CoS                      |                          | applications.                                                  |
| VI AN ID 1                      | [0~4095]                 | Enable IPv6: Select this<br>option and cick Save to            |
| Live video 0                    |                          | enable IPv6 setting.<br>Please note that this only             |
| Live audio 0                    | •                        | works if your network                                          |
| Event/Alarm 0                   | •                        | environment and<br>hardware equipment<br>support IPv6. The     |
| Management 0                    | •                        | support IPv6. The<br>browser should be<br>Microsoft ® Internet |
|                                 |                          | Explorer 6.5, Mozila                                           |
| QOS SETTINGS                    |                          | Firefox 3.0 or above.<br>When IPv6 is enabled, by              |
| Enable QoS                      |                          | default, the Network<br>Camera will listen to                  |
| Live video 0                    | •                        | router advertisements                                          |
| Live audio 0                    | •                        | and be assigned a link-<br>local IPv6 address<br>accordingly.  |
| Event/Alarm 0                   | •                        |                                                                |
| Management 0                    | •                        | IPv6 Information: Click this button to obtain the              |
|                                 |                          | IPv6 information. If your<br>IPv6 setting are                  |
| IPV6                            |                          | successful, the IPv6<br>address list will be listed            |
| Enable IPv6                     |                          | in the pop-up window.<br>Please follow the steps               |
| IPv6 Information                |                          | below to link to an IPv6<br>address:                           |
| Manually setup the IP address   |                          | 1) Open your web<br>browser.                                   |
| Optional IP address / Prefix le | ngth / 64                | 2) Enter the link-global or                                    |
| Optional default router         |                          | link-local IPv6 address in<br>the address bar of your          |
| Optional primary DNS            |                          | web browser.<br>3) Press Enter on the                          |
| MULTICAST                       |                          | keyboard or dick Refresh<br>button to refresh the              |
| Enable multicast for stream 1   |                          | webpage.                                                       |
| Multicast group address         | 239.1.1.1                | Manually setup the IP<br>address: Select this                  |
| Multicast video port            | 6550                     | option to manually<br>configure IPv6 setting if                |
| Multicast RTCP video port       | 6551                     | your network<br>environment does not                           |
| Multicast audio port            | 6552                     | have DHCPv6 server and<br>advertisements-enabled               |
| Multicast RTCP audio port       | 6553                     | advertisements-enabled<br>routers.                             |
| Multicast TTL [1~255]           | 64                       | Multicast: Click the                                           |
| Enable multicast for stream 2   |                          | items to display the<br>detailed configuration                 |
| Multicast group address         | 239.1.1.2                | information. Select the<br>Always multicast option             |
| Multicast video port            | 6554                     | to enable multicast for<br>stream 1 ~ 3.                       |
| Multicast RTCP video port       | 6555                     | Unicast video<br>transmission delivers a                       |
| Multicast audio port            | 6556                     | stream through point-to-<br>point transmission;                |
| Multicast RTCP audio port       | 6557                     | multicast, on the other                                        |
| Multicast TTL [1~255]           | 64                       | hand, sends a stream to<br>the multicast group                 |
|                                 |                          | address and allows<br>multiple clients to acquire              |
| Save Sett                       | ings Don't Save Settings | the stream at the same<br>time by requesting a copy            |
|                                 |                          | from the multicast group<br>address. Therefore,                |

## **Dynamic DNS**

DDNS (Dynamic Domain Name Server) will hold a DNS host name and synchronize the public IP address of the modem when it has been modified. A user name and password are required when using the DDNS service. After making any changes, click the **Save Settings** button to save your changes.

**Enable DDNS:** Select this checkbox to enable the DDNS function.

Server Address: Select your Dynamic DNS provider from the pull down menu or enter the server address manually.

Host Name: Enter the host name of the DDNS server.

- User Name: Enter the user name or e-mail used to connect to your DDNS account.
  - Password: Enter the password used to connect to your DDNS server account.

Timeout: Enter the DNS timeout values you wish to use.

Status: Indicates the connection status, which is automatically determined by the system.

| Audo and Video     Dynamic DNS     Dynamic DNS     Dynamic DNS     Dynamic DNS     Dynamic DNS     Dynamic DNS     Dynamic DNS     Dynamic SNS     Dynamic SNS     Dynami | HELP<br>ful Hints<br>mic DNS is useful if<br>nave a DSL or Cable<br>ce provider that<br>ges your modem IP<br>ess periodically. This<br>low you to assign a |
|----------------------------------------------------------------------------------------------------|----------------------------------------------------------------------------------------------------|
| Acte winds         DVIRANTC DIS         DVIRANTC DIS <th>mic DNS is useful if<br/>nave a DSL or Cable<br/>ce provider that<br/>ges your modem IP<br/>ess periodically. This<br/>llow you to assign a</th>                                                                                                    | mic DNS is useful if<br>nave a DSL or Cable<br>ce provider that<br>ges your modem IP<br>ess periodically. This<br>llow you to assign a                     |
| S0 Card     Server Address     mww.dinkdons.com     •       Logout     Host Name     •       User Name     •       Password     •       Verify Password     •       Timeout     24       Status     Inactive                                                                                                    | ite domain name to<br>Pr camera nisted of<br>Ecting through an IP<br>ess.                                                                                  |

#### **Image Setup**

In this section, you may configure the video image settings for your camera. A preview of the image will be shown in Live Video.

Enable Privacy Mask: The Privacy Mask setting allows you to specify up to 3 rectangular areas on the camera's image to be blocked/ excluded from recordings and snapshots.

You may click and drag the mouse cursor over the camera image to draw a mask area. Right clicking on the camera image brings up the following menu options:

**Disable All:** Disables all mask areas **Enable All:** Enables all mask areas **Reset All:** Clears all mask areas.

Mirror: This will mirror the image horizontally.

- Flip: This will flip the image vertically. When turning Flip on, you may want to consider turning Mirror on as well.
- **Power Line:** Select the frequency used by your power lines to avoid interference or distortion.
- White Balance: Use the drop-down box to change white balance settings to help balance colors for different environments. You can choose from Auto, Outdoor, Indoor, Fluorescent, and Push Hold.
- **Exposure Mode:** Changes the exposure mode. Use the drop-down box to set the camera for Indoor, Outdoor, or Night environments, or to Moving to capture moving objects.

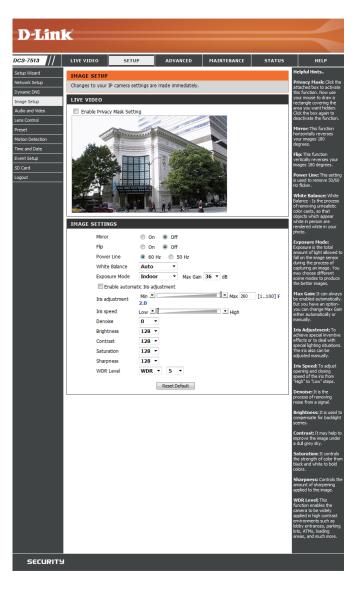

The Low Noise option will focus on creating a highquality picture without noise. You can also create 3 different custom exposure modes. The Max Gain setting will allow you to control the maximum amount of gain to apply to brighten the picture.

- **Enable Automatic Iris Adjustment** Selecting this option will allow the camera to automatically determine the optimal iris adjustment.
  - Iris Adjustment To counteract difficult lighting scenarios you can manually adjust the camera's iris.
    - Iris Speed This allows you to select the speed at which iris adjustments take place.
    - **Denoise:** This setting controls the amount of noise reduction that will be applied to the picture.
    - Brightness: Adjust this setting to compensate for backlit subjects.
      - **Contrast:** Adjust this setting to alter the color intensity/strength.
    - Saturation: This setting controls the amount of coloration, from grayscale to fully saturated.
    - Sharpness: Specify a value from 0 to 128 to specify how much sharpening to apply to the image.
    - WDR Level: Specify a value from 0 to 10 to specify how much WDR to apply to the image, or select **None**.
  - **Reset Default:** Click this button to reset the image to factory default settings.

#### IMAGE SETUP

Changes to your IP camera settings are made immediately.

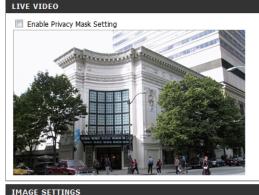

| E S | ETTINGS          |                                                                                                    |
|-----|------------------|----------------------------------------------------------------------------------------------------|
|     | Mirror           | On Off                                                                                                    |
|     | Flip             | ◎ On                                                                                                    |
|     | Power Line       | 60 Hz      50 Hz     50 Hz |
|     | White Balance    | Auto 🔻                                                                                                    |
|     | Exposure Mode    | Indoor • Max Gain 36 • dB                                                                                                    |
|     | 🔲 Enable automat | tic Iris adjustment                                                                                                    |
|     | Iris adjustment  | Min ◆ [] → Max 260 [1100] F<br>2.0                                                                                                    |
|     | Iris speed       | Low 🛨 🖾 🚽 High                                                                                                    |
|     | Denoise          | 0 -                                                                                                    |
|     | Brightness       | 128 -                                                                                                    |
|     | Contrast         | 128 -                                                                                                    |
|     | Saturation       | 128 -                                                                                                    |
|     | Sharpness        | 128 -                                                                                                    |
|     | WDR Level        | WDR • 5 •                                                                                                    |
|     |                  | Reset Default                                                                                                    |

### **Audio and Video**

You may configure up to 3 video profiles with different settings for your camera. Hence, you may set up different profiles for your computer and mobile display. In addition, you may also configure the two-way audio settings for your camera. After making any changes, click the **Save Settings** button to save your changes.

Aspect ratio: Set the aspect ratio of the video to 4:3 standard or 16:9 widescreen.

Mode: Set the video codec to be used to JPEG, MPEG-4, or H.264.

Frame size / View window area: Frame size determines the total capture resolution, and View window area determines the Live Video viewing window size. If the Frame size is larger than the Live Video size, you can use the ePTZ controls to look around.

- 16:9 1920 x 1080, 1280 x 720, 800 x 450, 640 x 360, 480 x 270, 320 x 176, 176 x 144 up to 30 fps
- 4:3 1440 x 1080, 1280 x 960, 1024 x 768, 800 x 600, 640 x 480, 320 x 240, 176 x 144 up to 30 fps

**Note**: If your View window area is the same as your Frame size, you will not be able to use the ePTZ function.

Maximum frame rate: A higher frame rate provides smoother motion for videos, and requires more bandwidth. Lower frame rates will result in stuttering motion, and requires less bandwidth.

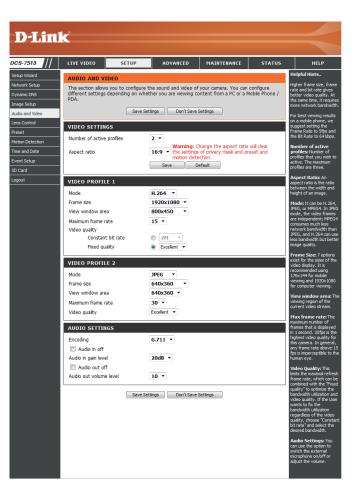

This limits the maximum frame rate, which can be Video Quality: combined with the "Fixed quality" option to optimize the bandwidth utilization and video quality. If fixed bandwidth utilization is desired regardless of the video quality, choose "Constant bit rate" and select the desired bandwidth.

Constant bit rate: by the camera. Higher bit rates result in higher video quality.

Fixed quality: maintain. High quality levels will result in increased bit rates.

Audio in off: Selecting this checkbox will mute incoming audio.

Audio in gain level: This setting controls the amount of gain applied to incoming audio to increase its volume.

Audio out off: Selecting this checkbox will mute outgoing audio.

Audio out volume level: This setting controls the amount of gain applied to outgoing audio to increase its volume.

| D-Lin                                                          | 1-2                      |                    |                                                                          |                                                                           |                             |                                                                                                    |
|----------------------------------------------------------------|--------------------------|--------------------|--------------------------------------------------------------------------|---------------------------------------------------------------------------|-----------------------------|----------------------------------------------------------------------------------------------------|
|                                                                |                          |                    |                                                                          |                                                                           |                             |                                                                                                    |
| DC3-7513                                                       | LIVE VIDEO               | SETUP              | ADVANCED                                                                 | MAINTENANCE                                                               | STATUS                      | HELP                                                                                                    |
| Setup Wizard                                                   | AUDIO AND V              | IDEO               |                                                                          |                                                                           |                             | Helpful Hints                                                                                                    |
| Network Setup<br>Dynamic DNS<br>Image Setup<br>Audio and Video | This section allow       | s you to configure | the sound and video of<br>ather you are viewing co<br>ettings Don't Save | ontent from a PC or a M                                                   | configure<br>Iobile Phone / | Higher frame size, frame<br>rate and bit rate gives<br>better video quality. At<br>the same time, it requires<br>more network bandwidth.<br>For best viewing results                                                                       |
| Lens Control                                                   | VIDEO SETTIN             | GS                 |                                                                          |                                                                           |                             | on a mobile phone, we<br>suggest setting the<br>Frame Rate to 5fps and                                                                                                    |
| Preset<br>Motion Detection                                     | Number of active         | profiles           | 2 -                                                                      |                                                                           |                             | the Bit Rate to 64 kbps.                                                                                                    |
| Time and Date<br>Event Setup<br>SD Card                        | Aspect ratio             |                    | 16:9 • the settings<br>motion determined                                 | change the aspect ratio<br>s of privacy mask and pr<br>action.<br>refault |                             | Number of active<br>profiles: Number of<br>profiles that you wish to<br>active. The maximum<br>profiles are three.                                                                                                    |
| Logout                                                         | VIDEO PROFIL             | .E 1               |                                                                          |                                                                           |                             | Aspect Ratio: An<br>aspect ratio is the ratio                                                                                                    |
|                                                                | Mode                     |                    | H.264 ×                                                                  |                                                                           |                             | aspect ratio is the ratio<br>between the width and<br>height of an image.                                                                                                    |
|                                                                | Frame size               |                    | 1920x1080 ×                                                              |                                                                           |                             | Mode: It can be H.264,                                                                                                    |
|                                                                | View window are          | a                  | 800x450 -                                                                |                                                                           |                             | JPEG, or MPEG4. In JPEG<br>mode, the video frames                                                                                                    |
|                                                                | Maximum frame r          | ate                | 15 -                                                                     |                                                                           |                             | are independent; MPEG4<br>consumes much less                                                                                                    |
|                                                                | Video quality<br>Constan | t bit rate         | © 2M ×                                                                   |                                                                           |                             | network bandwidth than<br>JPEG, and H.264 can use<br>less bandwidth but better                                                                                                    |
|                                                                | Fixed qu                 |                    | Excellent                                                                |                                                                           |                             | image quality.                                                                                                    |
|                                                                | VIDEO PROFIL             | .E 2               |                                                                          |                                                                           |                             | Frame Size: 7 options<br>exist for the sizes of the<br>video display. It is                                                                                                    |
|                                                                | Mode                     |                    | JPEG -                                                                   |                                                                           |                             | recommended using<br>176x144 for mobile                                                                                                    |
|                                                                | Frame size               |                    | 640x360 ×                                                                |                                                                           |                             | viewing and 1920x1080<br>for computer viewing.                                                                                                    |
|                                                                | View window are          | a                  | 640x360 -                                                                |                                                                           |                             | View window area: The                                                                                                    |
|                                                                | Maximum frame r          | ate                | 30 -                                                                     |                                                                           |                             | viewing region of the<br>current video stream.                                                                                                    |
|                                                                | Video quality            |                    | Excellent 🔻                                                              |                                                                           |                             | Max frame rate: The                                                                                                    |
|                                                                | AUDIO SETTIN             | IGS                |                                                                          |                                                                           |                             | maximum number of<br>frames that is displayed                                                                                                    |
|                                                                | Encoding                 |                    | 6.711 ×                                                                  |                                                                           |                             | in 1 second. 30 fps is the<br>highest video quality for                                                                                                    |
|                                                                | 🔲 Audio in off           |                    |                                                                          |                                                                           |                             | this camera. In general,<br>any frame rate above 15<br>fps is imperceptible to the                                                                                                    |
|                                                                | Audio in gain leve       |                    | 20dB -                                                                   |                                                                           |                             | human eye.                                                                                                    |
|                                                                | Audio out of             |                    |                                                                          |                                                                           |                             | Video Quality: This<br>limits the maximal refresh                                                                                                    |
|                                                                | Audio out volume         | e level            | 10 -                                                                     |                                                                           |                             | frame rate, which can be<br>combined with the "Fixed                                                                                                    |
|                                                                |                          | Save S             | ettings ) Don't Save                                                     | Settings                                                                  |                             | quality" to optimize the<br>bandwidth utilization and<br>video quality. If the User<br>wants to fix the<br>bandwidth utilization<br>regardless of the video<br>quality, choose "Constant<br>bit rate" and select the<br>desired bandwidth. |
|                                                                |                          |                    |                                                                          |                                                                           |                             | Audio Settings: You<br>can use the option to<br>switch the external<br>microphone on/off or<br>adjust the volume.                                                                                                    |

## **Lens Control**

The settings on this page allow you to remotely fine tune the zoom and focus to achieve optimal performance.

Focus Mode: Select an option from the drop down menu. Auto Allow the camera to automatically adjust Manual Show the Focus Slider control to allow manual adjustment.

|   | Zoom Control  | Use the slider control to fine tune the camera zoom.  |
|---|---------------|-------------------------------------------------------|
| " | Focus Control | Use the slider control to fine tune the camera focus. |

Fine Tune Focus automatically: Allow the camera to adjust the focus automatically.

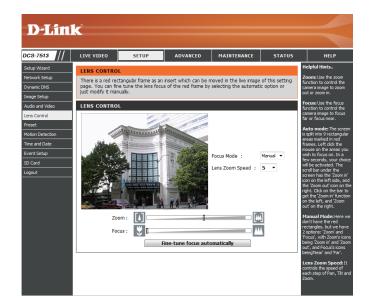

#### Preset

This screen allows you to set preset points for the ePTZ function of the camera, which allows you to look around the camera's viewable area by using a zoomed view. Presets allow you to quickly go to and view a specific part of the area your camera is covering, and you can create preset sequences, which will automatically change the camera's view between the different presets according to a defined order and timing you can set.

Note: If your View window area is the same as your Frame size, you will not be able to use the ePTZ function.

Video Profile: This selects which video profile to use.

ePTZ Speed: You may select a value between 0 and 10.0 is the slowest and 10 is the fastest.

Arrow Buttons and Home Button: Use these buttons to move to a specific part of the viewing area, which you can then set as a preset. Click the Home button to return to the center of the viewing area.

- Input Preset Name: Enter the name of the preset you want to create, then click the Add button to make a new preset. If an existing preset has been selected from the Preset List, you can change its name by typing in a new name, then clicking the Rename button.
  - **Preset List:** Click this drop-down box to see a list of all the presets that have been created. You can select one, then click the **GoTo** button to change the displayed camera view to the preset. Clicking the **Remove** button will delete the currently selected preset.

Preset Sequence: This section allows you to create a preset sequence, which automatically moves the camera's view between a set of preset views.

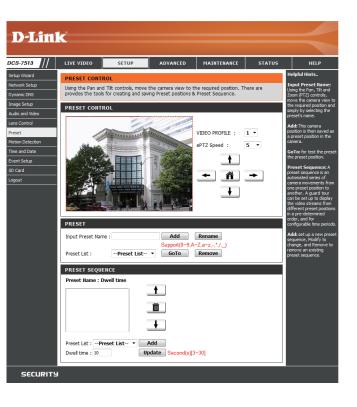

Preset List: To add a preset to the sequence, select it from the dropdown box at the bottom of this window, set the **Dwell** time to determine how long the camera view will stay at PRESET CONTROL that preset, then click the Add button. The preset name will appear in the list, followed by the dwell time to view that preset for.

> You can rearrange your presets in the sequence by selecting a preset in the sequence, then clicking the arrow buttons to move it higher or lower in the current sequence.

> Clicking the trash can button will remove the currently selected preset from the sequence.

> If you want to change the dwell time for a preset, select it from the list, enter a new dwell time, then click the **Update** button.

#### PRESET CONTROL

Using the Pan and Tilt controls, move the camera view to the required position. There are provides the tools for creating and saving Preset positions & Preset Sequence.

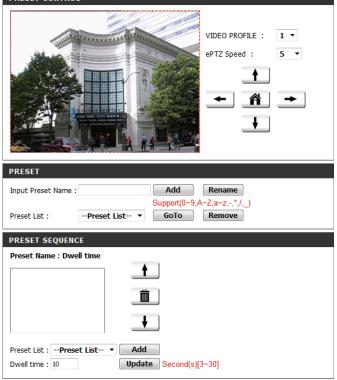

#### **Motion Detection**

Enabling Video Motion will allow your camera to use the motion detection feature. You may draw a finite motion area that will be used for monitoring. After making any changes, click the **Save Settings** button to save your changes.

**Enable Video Motion:** Select this box to enable the motion detection feature of your camera.

- **Sensitivity:** Specifies the measurable difference between two sequential images that would indicate motion. Please enter a value between 0 and 100.
- **Percentage:** Specifies the amount of motion in the window being monitored that is required to initiate an alert. If this is set to 100%, motion is detected within the whole window will trigger a snapshot.
- **Draw Motion Area:** Draw the motion detection area by dragging your mouse in the window (indicated by the red square).
- **Erase Motion Area:** To erase a motion detection area, simply click on the red square that you wish to remove.

Right clicking on the camera image brings up the following menu options:

Select All: Draws a motion detection area over the entire screen. Clear All: Clears any motion detection areas that have been drawn. Restore: Restores the previously specified motion detection areas.

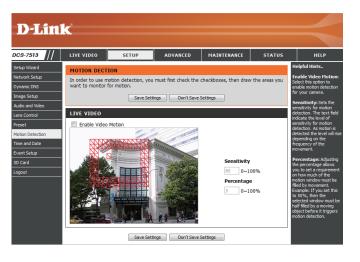

#### **Time and Date**

This section allows you to automatically or manually configure, update, and maintain the internal system clock for your camera. After making any changes, click the **Save Settings** button to save your changes.

**Time Zone:** Select your time zone from the drop-down menu.

Enable Daylight Saving: Select this to enable Daylight Saving Time.

Auto Daylight Saving: Select this option to allow your camera to configure the Daylight Saving settings automatically.

**Set Date and Time Manually:** Selecting this option allows you to configure the Daylight Saving date and time manually.

Offset: Sets the amount of time to be added or removed when Daylight Saving is enabled.

Synchronize with NTP Server: Enable this feature to obtain time automatically from an NTP server.

NTP Server: Network Time Protocol (NTP) synchronizes the DCS-7513 with an Internet time server. Choose the one that is closest to your location.

Set the Date and Time Manually: This option allows you to set the time and date manually.

**Copy Your Computer's Time** This will synchronize the time information from your PC. **Settings:** 

| D-Lini       | K               |                        |                           |                      |        |                                                                                          |
|--------------|-----------------|------------------------|---------------------------|----------------------|--------|------------------------------------------------------------------------------------------|
| 8-7513       | LIVE VIDEO      | SETUP                  | ADVANCED                  | MAINTENANCE          | STATUS | HELP                                                                                     |
| ip Wizard    |                 |                        |                           |                      |        | Helpful Hints                                                                            |
| work Setup   | TIME AND DA     |                        |                           |                      |        | Good timekeeping is                                                                      |
| amic DNS     | You can set the | current time for the I | IP camera.                |                      |        | mportant for accurate<br>ogs and scheduled                                               |
| ge Setup     |                 | Save Sett              | ings Don't Save S         | Settings             |        | irewall rules.                                                                           |
| io and Video | TIME CONFIG     | IRATION                |                           |                      |        | Time Zone: Select your<br>time zone from the drop-                                       |
| : Control    |                 |                        |                           |                      |        | down menu.                                                                               |
| et           | Time Zone (GM   |                        |                           | •                    |        | Enable Daylight<br>Saving: Select this to                                                |
| on Detection | Enable Dayli    |                        |                           |                      |        | enable the daylight<br>aving time.                                                       |
| and Date     |                 | aylight Saving         |                           |                      |        | Auto Daylight Saving                                                                     |
| nt Setup     |                 | te and time manually   | _                         |                      |        | When you select it, the<br>dock is automatically                                         |
| Card         | Offsi           | et +2:0<br>Mont        |                           | k Hour Minutos       |        | adjusted according to the<br>daylight saving time of                                     |
| out          | Start           | time 5                 | v 1 veek Day of wee       |                      |        | he selected time zone.                                                                   |
|              | End             |                        |                           | ▼ 00 00              |        | Dffset: Select the time<br>offset, if your location<br>observes daylight saving<br>time. |
|              | AUTOMATIC T     | IME CONFIGURAT         | ION                       |                      |        | Synchronize with NTP                                                                     |
|              | Synchronize     | with NTP Server        |                           |                      |        | Server: With the option<br>selected, the camera will                                     |
|              | NTP Server      | ntp.dlink.co           | m.tw <                    | < Select NTP Saver * |        | synchronize the time<br>settings with the NTP                                            |
|              |                 |                        | ,                         |                      |        | server over the Internet<br>whenever the camera                                          |
|              | SET DATE AN     | D TIME MANUALL         | Y                         |                      |        | starts up. If the<br>imeserver cannot be                                                 |
|              | 🔲 Set date an   | d time manually        |                           |                      |        | eached, no time setting:<br>will be applied.                                             |
|              | Year 20         | 11 × Mon               | th 1 -                    | Day 7                |        | NTP Server: Network                                                                      |
|              | Hour 23         |                        | ite 21 -                  | Second 2             | 4 -    | Time Protocol (NTP)<br>synchronizes the IP                                               |
|              |                 | Copy Ye                | our Compulter's Time Sett | ings                 |        | amera with an Internet                                                                   |
|              |                 |                        |                           |                      |        | one that is closest to<br>your location.                                                 |
|              |                 | Save Sett              | ings Don't Save S         | Settings             |        | Copy Your                                                                                |
|              |                 |                        |                           |                      |        | Computer's Time<br>Settings: This will                                                   |
|              |                 |                        |                           |                      |        | synchronize the time<br>nformation from your PC                                          |
|              |                 |                        |                           |                      |        |                                                                                          |
|              |                 |                        |                           |                      |        |                                                                                          |

### **Event Setup**

In a typical application, when motion is detected, the DCS-7513 sends images to a FTP server or via e-mail as notifications. As shown in the illustration below, an event can be triggered by many sources, such as motion detection. When an event is triggered, a specified action will be performed. You can configure the Network Camera to send snapshots or videos to your e-mail address or FTP site.

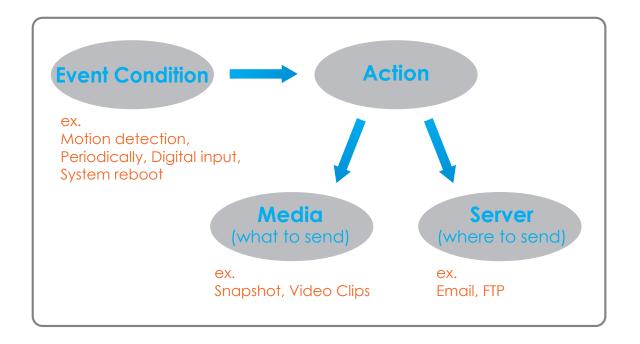

To start plotting an event, it is suggested to configure server and media columns first so that the Network Camera will know what action shall be performed when a trigger is activated.

The Event Setup page includes 4 different sections.

- Event
- Server
- Media
- Recording
- 1. To add a new item "event, server or media," click **Add**. A screen will appear and allow you to update the fields accordingly.
- 2. To delete the selected item from the pull-down menu of event, server or media, click **Delete**.
- 3. Click on the item name to pop up a window for modifying.

| DCS-7513        | LIVE VIDEO                            | SETUP                  | ADVANCED               | MAINTENANCE                                         | STATUS          |       | HELP                                                                                                    |
|-----------------|---------------------------------------|------------------------|------------------------|-----------------------------------------------------|-----------------|-------|----------------------------------------------------------------------------------------------------|
| Setup Wizard    | EVENT SETUP                           |                        |                        |                                                     |                 | Hel   | lpful Hints                                                                                                    |
| Network Setup   | There are four se                     | ections in Event Setur | page. They are ever    | t, server, media and re                             | ecording. Click |       | gest setting server<br>I media first before                                                                                                    |
| ynamic DNS      | Add to pop a win<br>delete the select | dow to add a new it    | em of event, server, r | nedia or recording. Clic<br>ding. Click on the item | k Delete to     | sett  | ing event. The<br>vers and media whic                                                                                                    |
| mage Setup      | window to edit it                     | . There can be at mo   | ist 3 events and 2 rec | ording. There can be a                              | at most 5       | sele  | cted in event list a                                                                                                    |
| Audio and Video | server and 5 med                      | la configurations.     |                        |                                                     |                 | dele  | be able to modify on the second second secon |
| ens Control     | SERVER                                |                        |                        |                                                     |                 | if yo | m first from the even<br>ou want to delete o                                                                                                    |
| reset           | Name Typ                              |                        |                        |                                                     |                 |       | dify them. Recomming different media in                                                                                                    |
| otion Detection | Server1 Ema                           |                        | dli                    |                                                     |                 | diffe | erent event to mai<br>all media be produ                                                                                                    |
| ime and Date    | Add Server1                           | Delete                 |                        |                                                     |                 | and   | received correctly<br>to the same media                                                                                                    |
| vent Setup      | MEDIA                                 |                        |                        |                                                     |                 | diffe | erent events and t                                                                                                    |
| D Card          | Media freespac                        | o: 6700KB              |                        |                                                     |                 | simu  | nts trigger almost<br>litaneously, the                                                                                                    |
| ogout           |                                       | pe Source              |                        |                                                     |                 | trigg | vers in the second<br>gered event will n                                                                                                    |
|                 |                                       | o clip Profile 1       |                        |                                                     |                 | wou   | eive any media; th<br>Jd be only                                                                                                    |
|                 | Add Media1 -                          | Delete                 |                        |                                                     |                 | noti  | fications.                                                                                                    |
|                 | EVENT                                 |                        |                        |                                                     |                 |       |                                                                                                    |
|                 |                                       | Sun Mon Tue V          | led Thu Fri Sat        | Time Trigger                                        |                 |       |                                                                                                    |
|                 | Event1 ON                             | V V V                  |                        | 0:00~23:59 Motion                                   |                 |       |                                                                                                    |
|                 | Add Event1 🔻                          | Delete                 |                        |                                                     |                 |       |                                                                                                    |
|                 |                                       |                        |                        |                                                     |                 |       |                                                                                                    |
|                 | RECORDING                             |                        |                        |                                                     |                 |       |                                                                                                    |

#### **Add Server**

You can configure up to 5 servers to save snapshots and/or video to. After making any changes, click the **Save Settings** button to save your changes.

Server Name: Enter the unique name of your server.

- E-mail: Enter the configuration for the target e-mail server account.
  - **FTP:** Enter the configuration for the target FTP server account.

**Network Storage:** Specify a network storage device. Only one network storage device is supported.

**SD Card:** Use the camera's onboard SD card storage.

| LIVE VIDEO          | SETUP                               | ADVANCED               | MAINTENANCE          | STATUS | н                                                                                                |
|---------------------|-------------------------------------|------------------------|----------------------|--------|--------------------------------------------------------------------------------------------------|
| SERVER              |                                     |                        |                      |        | Helpful Hint                                                                                     |
| You can set at most | 5 different servers<br>Test Save Se | there for different ev | vent.<br>ve Settings |        | "Server nar<br>unique name i<br>There are fou<br>servers suppo<br>are email serv<br>server, HTTP |
| SERVER TYPE         |                                     |                        |                      |        | network store                                                                                    |
| Server Name:        |                                     |                        |                      |        | Email serve<br>"Sender en                                                                        |
| Email               |                                     |                        |                      |        | address" Th<br>address of th                                                                     |
| Sender              | email address                       |                        |                      |        | "Recipient<br>address" Th                                                                        |
| Recipien            | t email address                     |                        |                      |        | address of th                                                                                    |
| Server a            | ddress                              |                        |                      |        | FTP server<br>"Remote fo                                                                         |
| User nar            | ne                                  |                        |                      |        | name" Gran<br>on the extern                                                                      |
| Passwor             | d                                   |                        |                      |        | server. The s<br>conform to the                                                                  |
| Port                |                                     | 25                     |                      |        | external FTP<br>Some FTP ser                                                                     |
| 🛄 This              | server requires a s                 | ecure connection (SI   | tartTLS)             |        | accept prece<br>symbol befor                                                                     |
| © FTP               |                                     |                        |                      |        | without virtu<br>mapping. Ref                                                                    |
| Server a            | ddress                              |                        |                      |        | instructions f<br>external FTP                                                                   |
| Port                |                                     | 21                     |                      |        | details. The f<br>privilege must                                                                 |
| User nar            | ne                                  |                        |                      |        | for upload.<br>"Passive M                                                                        |
| Passwor             | d                                   |                        |                      |        | it to enable p<br>in transmissio                                                                 |
| Remote              | folder name                         |                        |                      |        | Network sto                                                                                      |
| Pass                | sive mode                           |                        |                      |        | one network<br>supported.                                                                        |
| Network storag      | e                                   |                        |                      |        | "Network s                                                                                       |
| Network             | storage location                    |                        |                      |        | upload the m<br>"Workgrou                                                                        |
|                     | mple:\\my_nas\disk                  | \folder)               |                      |        | workgroup fo<br>storage.                                                                         |
| Workgro             |                                     |                        |                      |        | SD card:                                                                                         |
| User nar            |                                     |                        |                      |        | Use the SD ca<br>recording me                                                                    |
| Passwor             | -                                   |                        |                      |        | recording me                                                                                     |
| Primary             | WINS server                         |                        |                      |        |                                                                                                  |

#### Add Media

There are three types of media, **Snapshot**, **Video Clip**, and **System Log**. After making any changes, click the **Save Settings** button to save your changes.

Media Name: Enter a unique name for media type you want to create.

**Snapshot:** Select this option to set the media type to snapshots.

**Source:** Set the video profile to use as the media source. Refer to **Audio and Video** on "Audio and Video" on page 42 for more information on video profiles.

Send pre-event image(s) [0~4]: Set the number of pre-event images to take. Pre-event images are images taken before the main event snapshot is taken.

Send post-event image(s) [0~7]: Set the number of post-event images to take. Post-event images are images taken after the main event snapshot is taken. You can set up to 7 post-event images to be taken.

For example:

If both the Send pre-event images and Send post-event images are set to four, a total of 9 images are generated after a trigger is activated.

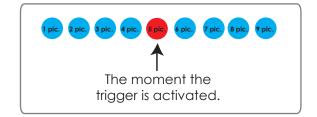

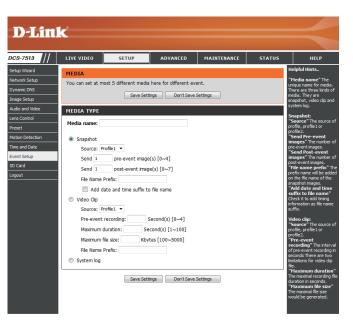

**File name prefix:** The prefix name will be added on the file name.

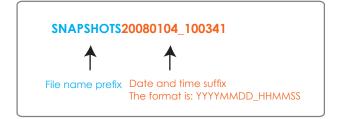

Add date and time suffix to file Check this to add timing information as file name suffix. name:

Video clip: Select this option to set the media type to video clips.

- **Source:** Set the video profile to use as the media source. Refer to "Audio and Video" on page 42 for more information on video profiles.
- **Pre-event recording:** This sets how many seconds to record before the main event video clip starts. You can record up to 4 seconds of pre-event video.
- Maximum duration: Set the maximum length of video to record for your video clips.

Maximum file size: Set the maximum file size to record for your video clips.

System log: Select this option to set the media type to system logs. This will save the event to the camera system log, but will not record any snapshots or video.

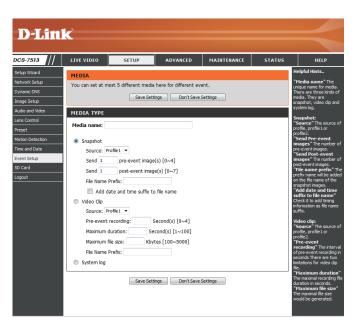

#### Add Event

Create and schedule up to 3 events with their own settings here. After making any changes, click the **Save Settings** button to save your changes.

**Event name:** Enter a name for the event.

Enable this event: Select this box to activate this event.

- **Priority:** Set the priority for this event. The event with higher priority will be executed first.
  - **Delay:** Select the delay time before checking the next event. It is being used for both events of motion detection and digital input trigger.

Trigger: Specify the input type that triggers the event.

Video Motion Detection: Motion is detected during live video monitoring. Select the windows that need to be monitored.

**Periodic:** The event is triggered in specified intervals. The trigger interval unit is in minutes.

Digital Input: The external trigger input to the camera.

System Boot: Triggers an event when the system boots up.

**Network Lost:** Triggers an event when the network connection is lost.

Time: Select Always or enter the time interval.

Server: Specify the location where the event information should be saved to.

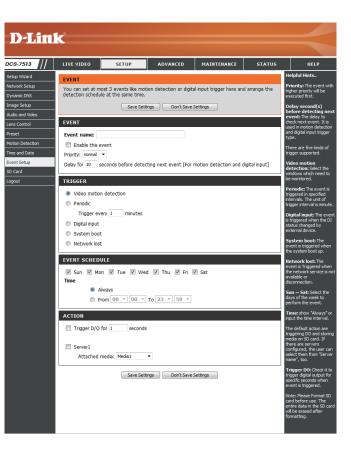

#### **Add Recording**

Here you can configure and schedule the recording settings. After making any changes, click the **Save Settings** button to save your changes.

Recording entry name: The unique name of the entry.

**Enable this recording:** Select this to enable the recording function.

**Priority:** Set the priority for this entry. The entry with a higher priority value will be executed first.

Source: The source of the stream.

**Recording schedule:** Scheduling the recording entry.

**Recording settings:** Configuring the setting for the recording.

**Destination:** Select the folder where the recording file will be stored.

**Total cycling recording size:** Please input a HDD volume between 1MB and 2TB for recording space. The recording data will replace the oldest record when the total recording size exceeds this value. For example, if each recording file is 6MB, and the total cyclical recording size is 600MB, then the camera will record 100 files in the specified location (folder) and then will delete the oldest file and create new file for cyclical recording.

Please note that if the free HDD space is not enough, the recording will stop. Before you set up this option please make sure your HDD has enough space, and it is better to not save other files in the same folder as recording files.

| LIVE VIDEO                                                           | SETUP                               | ADVANCED                        | MAINTENANCE           | STATUS   | не                                                                                                    | I P                                                                                     |
|----------------------------------------------------------------------|-------------------------------------|---------------------------------|-----------------------|----------|----------------------------------------------------------------------------------------------------|-----------------------------------------------------------------------------------------|
|                                                                      | 50101                               | nomineed                        |                       |          | Helpful Hints                                                                                                    |                                                                                         |
| <ul> <li>RECORDING</li> <li>You can setup sch<br/>period.</li> </ul> | nedule recording to r<br>Save Setti |                                 | your specify week day | and time | Recording: Er<br>option if you w<br>upload the reco<br>shared folder o<br>network.                                                                        | nable this<br>ant to<br>ording to a<br>on the                                           |
| RECORDING<br>Recording entry                                         | / name:                             |                                 |                       |          | Recording so<br>Select the day<br>according to w<br>want the IP car<br>make a video c                                                                     | (s)<br>hen you<br>mera to                                                               |
| Enable this re     Priority: normal                                  |                                     |                                 |                       |          | Always: This e<br>IP camera to m<br>clips continuou                                                                                                    | ake video                                                                               |
| Source: Profile 1                                                    | <b>~</b>                            |                                 |                       |          | From: The tim<br>specified for th<br>clip.                                                                                                    |                                                                                         |
| Time                                                                 | n 🗹 Tue 🔽 Wea                       | d ♥ Thu ♥ Fri §<br>To 23 ▼ 59 ▼ | 🛛 Sat                 |          | Total cycling<br>recording siz<br>input the netwi<br>your network s<br>will like<br>"\DNS\IPCamP<br>the network st<br>need authention<br>please enter you | e: Please<br>ork path of<br>storage, it<br>Record\". If<br>orage<br>sation,<br>our user |
| RECORDING SE                                                         | TTINGS                              |                                 |                       |          | name and pass<br>here.                                                                                                    |                                                                                         |
|                                                                      |                                     |                                 | 00]                   |          | Note: Please Fi<br>card before us<br>entire data in t<br>will be erased a<br>formatting.                                                                  | e. The<br>he SD card                                                                    |

Size of each file for recording: If this is selected, files will be separated based on the file size you specify.

Time of each file for recording: If this is selected, files will be separated based on the maximum length you specify.

**File Name Prefix:** The prefix name will be added on the file name of the recording file(s).

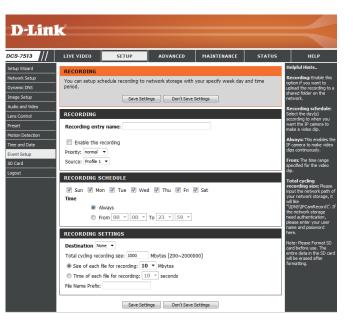

## SD Card

Here you may browse and manage the recorded files which are stored on the SD card.

Format SD Card: Click this icon to automatically format the SD card and create "picture" & "video" folders.

View Recorded Picture: If the picture files are stored on the SD card, click on the picture folder and choose the picture file you would like to view.

Playback Recorded Video: If video files are stored on the SD card, click on the video folder and choose the video file you would like to view.

**Refresh:** Reloads the file and folder information from the SD card.

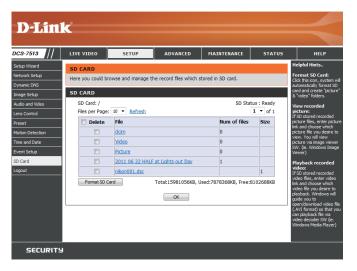

## Advanced Digital Input/Output

This screen allows you to control the behavior of digital input and digital output devices. The I/O connector provides the physical interface for digital output (DO) and digital input (DI) that is used for connecting a variety of external alarm devices such as IR-Sensors and alarm relays. The digital input is used for connecting external alarm devices and once triggered images will be taken and e-mailed. After making any changes, click the **Save Settings** button to save your changes.

Select D/I or D/O Mode: The camera will send a signal when an event is triggered, depending upon the type of device connected to the DI circuit.

N.C. stands for **Normally Closed**. This means that the normal state of the circuit is closed. Therefore events are triggered when the device status changes to "Open."

N.O. stands for **Normally Open**. This means that the normal state of the circuit is open. Therefore events are triggered when the device status changes to "Closed."

**LED:** You may specify whether or not to illuminate the status LED on the camera.

Video Output: Enable/ disable the BNC terminal TV output signal.

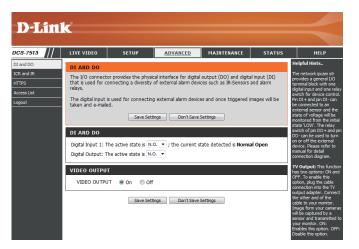

## ICR and IR

Here you can configure the ICR and IR settings. An IR(Infrared) Cut-Removable(ICR) filter can be disengaged for increased sensitivity in low light environments.

Automatic: The Day/Night mode is set automatically. Generally, the camera uses Day mode and switches to Night mode when needed.

Day Mode: Day mode enables the IR Cut Filter.

Night Mode: Night mode disables the IR Cut Filter.

- Schedule Mode: Set up the Day/Night mode using a schedule. The camera will enter Day mode at the starting time and return to Night mode at the ending time.
- **IR Light Control:** The camera can enable or disable the IR (infrared) light according to your preferences. This setting provides additional controls depending on your specific application.
  - Off: The IR light will always be off.

**On:** The IR light will always be on.

- Sync: The IR light will turn on when the ICR sensor is on.
- Schedule: The IR light will turn on or off according to the schedule that you specify below.

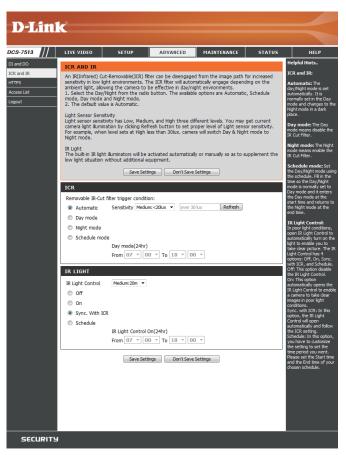

## HTTPS

This page allows you to install and activate an HTTPS certificate for secure access to your camera. After making any changes, click the **Save Settings** button to save your changes.

Enable HTTPS Secure Connection: Enable the HTTPS service.

**Create Certificate Method:** Choose the way the certificate should be created. Three options are available:

Create a self-signed certificate automatically Create a self-signed certificate manually Create a certificate request and install

**Status:** Displays the status of the certificate.

**Note:** The certificate cannot be removed while the HTTPS is still enabled. To remove the certificate, you must first uncheck **Enable HTTPS secure connection**.

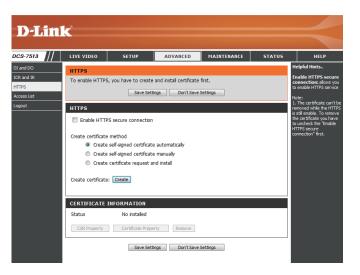

#### **Access List**

Here you can set access permissions for users to view your DCS-7513.

- Allow list: The list of IP addresses that have the access right to the camera.
- Start IP address: The starting IP Address of the devices (such as a computer) that have permission to access the video of the camera. Click Add to save the changes made.

**Note:** A total of seven lists can be configured for both columns.

- **End IP address:** The ending IP Address of the devices (such as a computer) that have permission to access the video of the camera.
- Delete allow list: Remove the customized setting from the Allow List.
  - **Deny list:** The list of IP addresses that have no access rights to the camera.

Delete deny list: Remove the customized setting from the Delete List.

#### For example:

When the range of the Allowed List is set from 1.1.1.0 to 192.255.255.255 and the range of the Denied List is set from 1.1.1.0 to 170.255.255.255. Only users with IPs located between 171.0.0.0 and 192.255.255.255 can access the Network Camera.

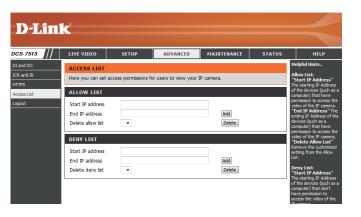

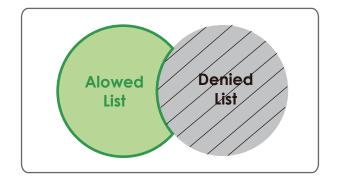

## Maintenance Device Management

You may modify the name and administrator's password of your camera, as well as add and manage the user accounts for accessing the camera. You may also use this section to create a unique name and configure the OSD settings for your camera.

Admin Password Setting: Set a new password for the administrator's account.

Add User Account: Add new user account.

**User Name:** The user name for the new account.

**Password:** The password for the new account.

- User List: All the existing user accounts will be displayed here. You may delete accounts included in the list, but you may want to reserve at least one as a guest account.
- **Camera Name:** Create a unique name for your camera that will be added to the file name prefix when creating a snapshot or a video clip.
  - **Enable OSD:** Select this option to enable the On-Screen Display feature for your camera.
    - Label: Enter a label for the camera, which will be shown on the OSD when it is enabled.
  - **Show Time:** Select this option to enable the time-stamp display on the video screen.

| LIVE VIDEO                                                         | SETUP                                   | ADVANCED                                   | MAINTENANCE                                                                               | STATUS      | HE                                                                          |
|--------------------------------------------------------------------|-----------------------------------------|--------------------------------------------|-------------------------------------------------------------------------------------------|-------------|-----------------------------------------------------------------------------|
| ADMIN                                                              |                                         | 1                                          |                                                                                           |             | Helpful Hints                                                               |
| Here you can chang<br>delete user account                          | (s). You can conf<br>an also enable the | igure the information<br>OSD (On-Screen Di | ur IP camera as well as ado<br>n, such as IP camera´s nar<br>splay) feature in order to o | me and time | Enabling OSD,<br>camera name<br>will be displays<br>video screen f<br>user. |
| ADMIN PASSWO                                                       | ORD SETTING                             |                                            |                                                                                           |             | For security pr<br>is recommender<br>change the pa                          |
| New Password                                                       |                                         |                                            | 3 characters maximum                                                                      |             | your administr<br>account. Be su                                            |
| Retype Password                                                    |                                         |                                            | Save                                                                                      |             | down the new<br>to avoid havin<br>the IP camera<br>event that it i          |
| ADD USER ACCO                                                      | DUNT                                    |                                            |                                                                                           |             | LED: In the n<br>your camera<br>LED beside th                               |
| User Name                                                          |                                         | 20                                         | users maximum                                                                             |             | LED beside th<br>adapter. ON:<br>flash a light to                           |
| New Password                                                       |                                         |                                            | characters maximum                                                                        |             | the network is<br>not. OFF: No                                              |
| Retype Password                                                    |                                         |                                            |                                                                                           |             | show, forth o                                                               |
| User Name DEVICE SETTING                                           | User list                               | ▼ Delete                                   |                                                                                           |             |                                                                             |
|                                                                    |                                         |                                            | characters maximum                                                                        |             |                                                                             |
|                                                                    | DCS-7513                                | 63                                         |                                                                                           |             |                                                                             |
| IP camera Name                                                     | DCS-7513                                | 63                                         | characters maximum                                                                        |             |                                                                             |
| IP camera Name                                                     | DCS-7513<br>DCS-7513                    |                                            | characters maximum                                                                        |             |                                                                             |
| IP camera Name<br>Enable OSD                                       | DCS-7513                                |                                            |                                                                                           |             |                                                                             |
| IP camera Name<br>Enable OSD<br>Label                              | DCS-7513                                |                                            |                                                                                           |             |                                                                             |
| IP camera Name<br>Enable OSD<br>Label                              | DCS-7513                                |                                            |                                                                                           |             |                                                                             |
| IP camera Name                                                     | DCS-7513                                | 63                                         |                                                                                           |             |                                                                             |
| IP camera Name<br>Tenable OSD<br>Label<br>Show tirr<br>LED         | DCS-7513<br>ne V<br>Save                | 63                                         |                                                                                           |             |                                                                             |
| IP camera Name<br>Camera Name<br>Camera Name<br>Label<br>Show tirr | DCS-7513<br>ne V<br>Save                | 63                                         |                                                                                           |             |                                                                             |

#### **System**

In this section, you may backup, restore and reset the camera configuration, or reboot the camera.

Save To Local Hard Drive: You may save your current camera configuration as a file on your computer.

Load From Local Hard Drive: Locate a pre-saved configuration by clicking Browse and then restore the pre-defined settings to your camera by clicking Load Configuration.

**Restore to Factory Default:** You may reset your camera and restore the factory settings by clicking **Restore Factory Defaults**.

Reboot Device: This will restart your camera.

| CC9-7513         LIVE VIDEO         SETUP         ADVANCED         MAINTERANCE         STATUS         HELP           Idmin         SYSTEM         Hele you may backup, restore, and reboot your JP camera.         Heleful limits.         After the focus /s of been restored, use the been restored, use the been restored, use the been restored, use the been restored, use the provided in the been restored, use the been restored, use the been restored are the been restored.         Mele the been restored are the been restored are the been restored. | <b>D</b> -Lin                                | -                                                                                  |           |                    |             |        |                                                                                                    |
|----------------------------------------------------------------------------------------------------|----------------------------------------------|------------------------------------------------------------------------------------|-----------|--------------------|-------------|--------|----------------------------------------------------------------------------------------------------|
| Admin System Figure Logged Oppoint System Figure Logged System System Figure Logged System Save To Local Hard Drive Load Configuration Restore To Factory Defaults Restore Factory Defaults Restore Factory Defaults Restore Factory Defaults                                                                                                    |                                              |                                                                                    |           |                    |             |        |                                                                                                    |
| System         After the factory's<br>default settings have<br>resultation waved<br>coput         After the factory's<br>default settings have<br>resultation waved<br>system         After the factory's<br>default settings have<br>resultation waved<br>system           System         System         System         System           System         System         System         System           Load From Local Hard Drive         Exxmm         Sume as the<br>and connect to the B<br>connect.         Sume as the<br>connect.           Load From Local Hard Drive         Exxmm         Connect.         Sume as the<br>and connect.         Sume as the<br>and connect.           Restore To Factory Defaults         Restore Factory Defaults         Restore Factory Defaults         Sume as the<br>connect.                                                                                                    | DCS-7513                                     | LIVE VIDEO                                                                         | SETUP     | ADVANCED           | MAINTENANCE | STATUS | HELP                                                                                                    |
|                                                                                                    | Admin<br>System<br>Timmare Upgrade<br>Logput | Here you may ba<br>SVSTEM<br>Save To Local H<br>Load From Local<br>Restore To Fact | ard Drive | Save Configuration |             |        | After the factory's<br>default settings have<br>been restored, use the<br>installation wizard<br>software provided with<br>your IP camera to search<br>and connect to the IP |

## Firmware Upgrade

The camera's current firmware version will be displayed on this screen. You may visit the D-Link Support Website to check for the latest available firmware version.

To upgrade the firmware on your DCS-7513, please download and save the latest firmware version from the D-Link Support Page to your local hard drive. Locate the file on your local hard drive by clicking the **Browse** button. Select the file and click the **Upload** button to start upgrading the firmware.

Current Firmware Version: Displays the detected firmware version.

Current Product Name: Displays the camera model name.

**File Path:** Locate the file (upgraded firmware) on your hard drive by clicking **Browse**.

**Upload:** Uploads the new firmware to your camera.

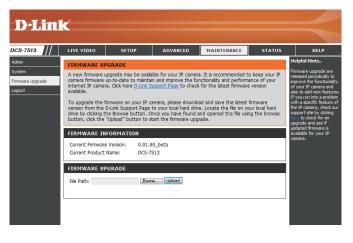

## **Status** Device Info

This page displays detailed information about your device and network connection.

| <b>)-Lin</b> | K                                                                                                    |                                                 |                       |                       |               |                                                                                    |
|--------------|----------------------------------------------------------------------------------------------------|-------------------------------------------------|-----------------------|-----------------------|---------------|------------------------------------------------------------------------------------|
| 3-7513       | LIVE VIDEO                                                                                                    | SETUP                                           | ADVANCED              | MAINTENANCE           | <u>STATUS</u> | HELP                                                                               |
| ce Info      | DEVICE INFO                                                                                                    |                                                 |                       |                       |               | Helpful Hints                                                                      |
| ut           | All of your network displayed here.                                                                                                    | connection details                              | are displayed on this | page. The firmware ve | rsion is also | This page displays all<br>information about the<br>camera and network<br>settings. |
|              | INFORMATION                                                                                                    |                                                 |                       |                       |               | -                                                                                  |
|              | IP camera Name<br>Time & Date<br>Firmware Version<br>MAC Address<br>IP Address<br>IP Subnet Mask<br>Default Gateway<br>Primary DNS<br>Secondary DNS<br>PPPOE<br>DDNS<br>TV Output Mode | 0A:4A:CA:6A:C<br>192.168.0.102<br>255.255.255.0 | A:0B                  |                       |               |                                                                                    |

## Logs

This page displays the log information of your camera. You may download the information by clicking **Download**. You may also click **Clear** to delete the saved log information.

| D-Linl                       | K                                                                                                    |                                                                                                    |                                                                                                    |                                                                                            |        | $\prec$                                                                                                    |
|------------------------------|----------------------------------------------------------------------------------------------------|----------------------------------------------------------------------------------------------------|----------------------------------------------------------------------------------------------------|--------------------------------------------------------------------------------------------|--------|----------------------------------------------------------------------------------------------------|
| DC3-7513                     | LIVE VIDEO                                                                                                    | SETUP                                                                                                    | ADVANCED                                                                                                    | MAINTENANCE                                                                                | STATUS | HELP                                                                                                    |
| Device Info<br>Log<br>Logout | CURRENT LOG           1.         2011-01-07           2.         2011-01-07           3.         2011-01-07           4.         2011-01-07           5.         2011-01-07           6.         2011-01-07           7.         2011-01-07           8.         2011-01-07           9.         2011-01-07           10.         2011-01-07           11.         2011-01-07           12.         2011-01-07           13.         2011-01-07           14.         2011-01-07           15.         2011-01-07           16.         2011-01-07           17.         2011-01-07           18.         2011-01-07           20.         2011-01-07           20.         2011-01-07 | 7 23:23:41 MOTION 9<br>7 23:23:37 IP CAMER<br>7 23:21:14 MOTION 9<br>7 23:21:09 IP CAMER<br>7 23:21:00 MOTION 9<br>7 23:20:58 admin LO0<br>7 23:20:57 IP CAMER<br>7 23:20:53 SYSTEM 9<br>7 23:20:51 SYSTEM 9<br>7 23:20:51 IP CAMER<br>7 23:20:71 IP CAMER<br>7 23:20:07 IP CAMER<br>7 23:20:02 admin LO0<br>7 23:20:02 IP CAMER<br>7 23:20:02 IP CAMER<br>7 23:20:00 SYSTEM 9<br>7 23:19:58 SYSTEM 9<br>7 23:19:58 IP CAMER<br>7 23:19:51 SYSTEM 9<br>7 23:19:51 SYSTEM 9 | A Received MOTION<br>STOPPED<br>A Received MOTION<br>STOPPED<br>GIN OK FROM 192.168<br>A Received MOTION<br>SET FAN ON<br>SET IR LIGHT OFF<br>A ACQUIRE DHCP IP 1<br>BOOTING<br>STOPPED<br>A Received MOTION<br>STOPPED<br>GIN OK FROM 192.168<br>A Received MOTION<br>SET FAN ON<br>SET IR LIGHT OFF<br>A ACQUIRE DHCP IP 1<br>BOOTING | Trigger<br>Trigger<br>8.0.100<br>Trigger<br>192.168.0.102<br>Trigger<br>8.0.100<br>Trigger |        | Helpful Hints<br>You can save the log to<br>your local hard IP camera<br>by clicking the Download<br>outton, and you can clear<br>the log by clicking on the<br>Clear button. |

### Help

This page provides helpful information regarding camera operation.

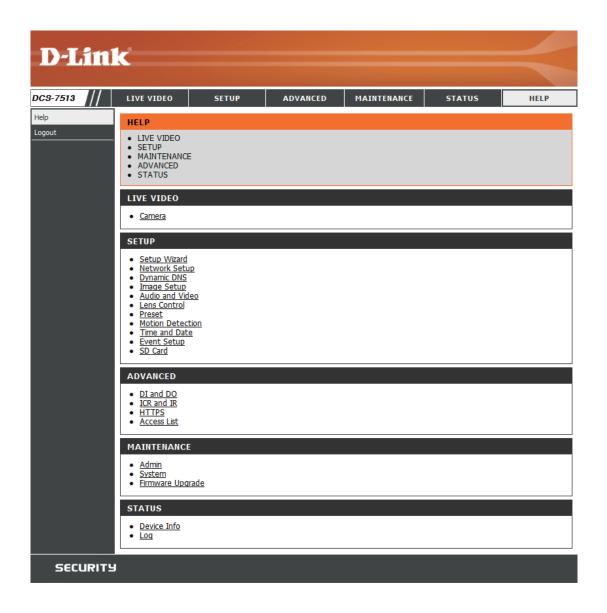

# **DI/DO Specifications**

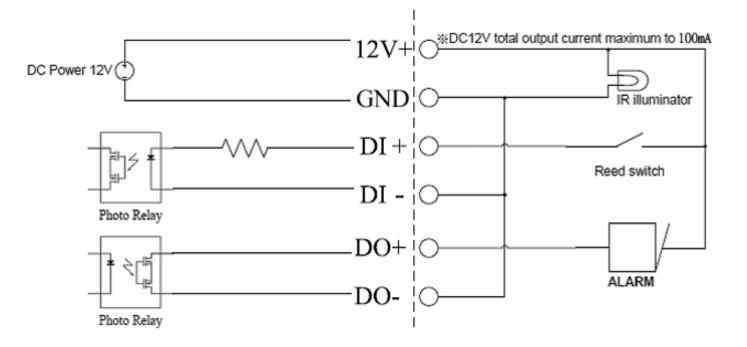

# **Technical Specifications**

| Camera                             | Camera Hardware              | 1/2.8"2 Megapixel progressive CMOS sensor                                                                        | <ul> <li>3~9mm vari focal lens</li> </ul>                                                                                             |  |
|------------------------------------|------------------------------|----------------------------------------------------------------------------------------------------|----------------------------------------------------------------------------------------------------|--|
|                                    | Profile                      | 30 meter IR illumination distance                                                                                | Aperture F12                                                                                                    |  |
|                                    |                              | Minimum illumination 0 Lux with IR LED on                                                                        | <ul> <li>Angle of view (16:9)</li> </ul>                                                                                              |  |
|                                    |                              | Built-in Infrared-Cut                                                                                            | ■ -(H) 121.2° ~ 38.1°                                                                                                    |  |
|                                    |                              | Removable (ICR) Filter module                                                                                    | ■ -(V) 62.1° ~ 21.3°                                                                                                    |  |
| Ima<br>Vide<br>Vide<br>Auc<br>Exte |                              |                                                                                                    | ■ -(D) 148.4° ~ 43.8°                                                                                                    |  |
|                                    | Camera Housing               | IP67 compliant weatherproof housing                                                                              | Wire-in bracket                                                                                                    |  |
|                                    | Image Features               | Configurable image size, quality, frame rate, and bit rate                                                       | Configurable privacy mask zones                                                                                                    |  |
|                                    |                              | <ul> <li>Time stamp and text overlays</li> <li>Configurable motion detection windows</li> </ul>                  | <ul> <li>Configurable shutter speed, brightness, saturation, contrast,<br/>contrast, sharpness, zoom, focus, and aperture.</li> </ul> |  |
|                                    | Video Compression            | <ul> <li>Simultaneous H.264/MPEG-4/MJPEG format compression</li> <li>H.264/MPEG-4 multicast streaming</li> </ul> | <ul> <li>JPEG for still images</li> </ul>                                                                                             |  |
|                                    | Video Resolution             | 16:9 - 1920 x 1080,1280 x 720, 800 x 450, 640 x 360, 480 x 270, 320 x 176, 176 x 144 up to 30 fps                | 4:3 - 1440 x 1080, 1280 x 960, 1024 x 768, 800 x 600, 640 x 480, 320 x 240, 176 x 144 up to 30 fps                                    |  |
|                                    | Audio Support                | G.726                                                                                                    | G.711                                                                                                    |  |
|                                    | External Device<br>Interface | 10/100 BASE-TX Ethernet port with PoE                                                                            | SD/SDHC card Slot                                                                                                    |  |
|                                    |                              | • 1 DI / 1 DO                                                                                                    | Audio input / output                                                                                                    |  |
|                                    |                              | DC12 V, 100 mA Output                                                                                            |                                                                                                    |  |
| Network                            | Network Protocols            | ■ IPv6                                                                                                    | HTTP / HTTPS                                                                                                    |  |
|                                    |                              | ■ IPv4                                                                                                    | <ul> <li>Samba client</li> </ul>                                                                                                    |  |
|                                    |                              | TCP/IP                                                                                                    | ■ PPPoE                                                                                                    |  |
|                                    |                              | UDP                                                                                                    | <ul> <li>UPnP port forwarding</li> </ul>                                                                                              |  |
|                                    |                              | ICMP                                                                                                    | RTP / RTSP/ RTCP                                                                                                    |  |
|                                    |                              | DHCP client                                                                                                    | <ul> <li>IP filtering</li> </ul>                                                                                                    |  |
|                                    |                              | NTP client (D-Link)                                                                                              | • QoS                                                                                                    |  |
|                                    |                              | DNS client                                                                                                    | CoS                                                                                                    |  |
|                                    |                              | DDNS client (D-Link)                                                                                             | <ul> <li>Multicast</li> </ul>                                                                                                    |  |
|                                    |                              | SMTP client                                                                                                    | = IGMP                                                                                                    |  |
|                                    |                              | <ul> <li>FTP client</li> </ul>                                                                                   | <ul> <li>ONVIF compliant</li> </ul>                                                                                                   |  |
|                                    | Security                     | Administrator and user group protection<br>Password authentication                                               | HTTP and RTSP digest encryption                                                                                                    |  |

| System<br>Management | System<br>Requirements for<br>Web Interface   | <ul> <li>Browser: Internet Explorer, Firefox, Chrome, Safari</li> </ul>                                                |                                                                                                    |  |
|----------------------|-----------------------------------------------|----------------------------------------------------------------------------------------------------|----------------------------------------------------------------------------------------------------|--|
|                      | Event Management                              | <ul> <li>Motion detection</li> </ul>                                                                                   | Supports multiple SMTP and FTP servers                                                                                                    |  |
|                      |                                               | <ul> <li>Event notification and uploading of snapshots/video clips via<br/>e-mail or FTP</li> </ul>                    | <ul><li>Multiple event notifications</li><li>Multiple recording methods for easy backup</li></ul>                                                |  |
|                      | Remote<br>Management                          | <ul> <li>Take snapshots/video clips and save to local hard drive or NAS<br/>via web browser</li> </ul>                 | <ul> <li>Configuration interface accessible via web browser</li> </ul>                                                                           |  |
|                      | OS Support                                    | Windows 2000/XP/Vista/Windows 7/iPhone/iPad/Android                                                                    |                                                                                                    |  |
|                      | D-ViewCam <sup>™</sup> System<br>Requirements | <ul> <li>Operating System: Microsoft Windows 7/Vista/XP</li> <li>Web Browser: Internet Explorer 7 or higher</li> </ul> | Protocol: Standard TCP/IP                                                                                                    |  |
|                      | D-ViewCam <sup>™</sup><br>Software Functions  | <ul> <li>Remote management/control of up to 32 cameras</li> <li>Viewing of up to 32 cameras on one screen</li> </ul>   | <ul> <li>Supports all management functions provided in web interface</li> <li>Scheduled motion triggered, or manual recording options</li> </ul> |  |
| General              | Weight                                        | 2050g (with bracket and sunshield)                                                                                     |                                                                                                    |  |
|                      | External Power<br>Adapter                     | Input: 100 to 240 V AC, 50/60 Hz                                                                                       | Output: 12 V DC 1.25 A                                                                                                    |  |
|                      | Power Consumption                             | 11.02 +-5% Watt                                                                                                    |                                                                                                    |  |
|                      | Temperature                                   | Operating: -40 to 50 °C (-40 to 122 °F)                                                                                | Storage: -20° to 70° C (-4° to 158° F)                                                                                                    |  |
|                      | Humidity                                      | Operating: 20% to 80% non-condensing                                                                                   | Storage: 5% to 95% non-condensing                                                                                                    |  |
|                      | Certifications                                | CE<br>CE LVD                                                                                                    | FCC<br>C-Tick                                                                                                    |  |

#### Appendix A: Technical Specifications

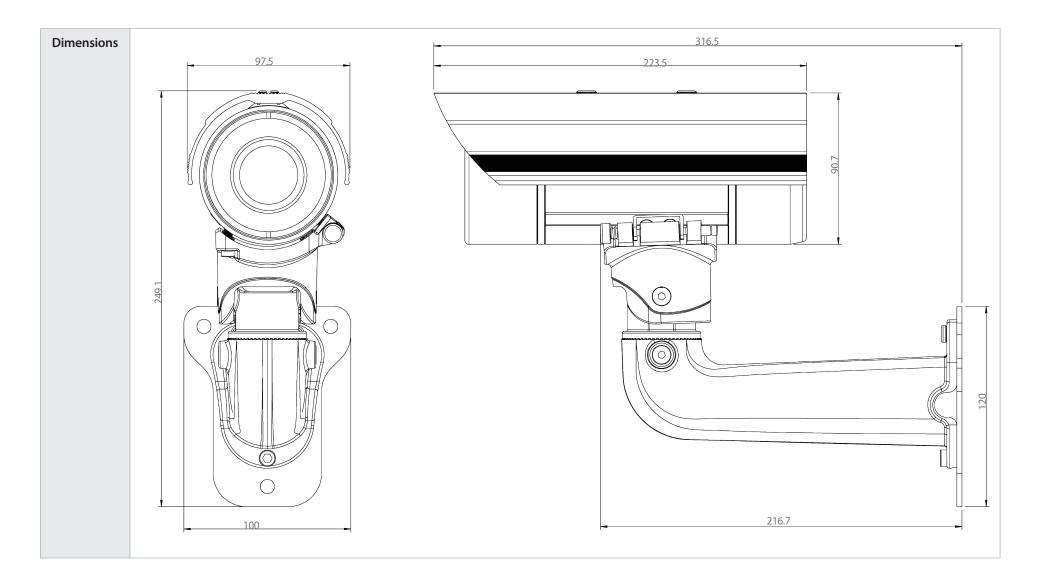